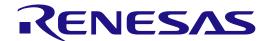

# e<sup>2</sup> studio 2021-04 and e<sup>2</sup> studio v7.8

Integrated Development Environment

User's Manual: Quick Start Guide

RENESAS MCU RX, RL78, RH850 Family

All information contained in these materials, including products and product specifications, represents information on the product at the time of publication and is subject to change by Renesas Electronics Corp. without notice. Please review the latest information published by Renesas Electronics Corp. through various means, including the Renesas Electronics Corp. website (http://www.renesas.com).

#### **Notice**

- 1. Descriptions of circuits, software and other related information in this document are provided only to illustrate the operation of semiconductor products and application examples. You are fully responsible for the incorporation or any other use of the circuits, software, and information in the design of your product or system. Renesas Electronics disclaims any and all liability for any losses and damages incurred by you or third parties arising from the use of these circuits, software, or information.
- 2. Renesas Electronics hereby expressly disclaims any warranties against and liability for infringement or any other claims involving patents, copyrights, or other intellectual property rights of third parties, by or arising from the use of Renesas Electronics products or technical information described in this document, including but not limited to, the product data, drawings, charts, programs, algorithms, and application examples.
- 3. No license, express, implied or otherwise, is granted hereby under any patents, copyrights or other intellectual property rights of Renesas Electronics or others.
- 4. You shall be responsible for determining what licenses are required from any third parties, and obtaining such licenses for the lawful import, export, manufacture, sales, utilization, distribution or other disposal of any products incorporating Renesas Electronics products, if required.
- 5. You shall not alter, modify, copy, or reverse engineer any Renesas Electronics product, whether in whole or in part. Renesas Electronics disclaims any and all liability for any losses or damages incurred by you or third parties arising from such alteration, modification, copying or reverse engineering.
- 6. Renesas Electronics products are classified according to the following two quality grades: "Standard" and "High Quality". The intended applications for each Renesas Electronics product depends on the product's quality grade, as indicated below.
  - "Standard": Computers; office equipment; communications equipment; test and measurement equipment; audio and visual equipment; home electronic appliances; machine tools; personal electronic equipment; industrial robots; etc.
  - "High Quality": Transportation equipment (automobiles, trains, ships, etc.); traffic control (traffic lights); large-scale communication equipment; key financial terminal systems; safety control equipment; etc.

Unless expressly designated as a high reliability product or a product for harsh environments in a Renesas Electronics data sheet or other Renesas Electronics document, Renesas Electronics products are not intended or authorized for use in products or systems that may pose a direct threat to human life or bodily injury (artificial life support devices or systems; surgical implantations; etc.), or may cause serious property damage (space system; undersea repeaters; nuclear power control systems; aircraft control systems; key plant systems; military equipment; etc.). Renesas Electronics disclaims any and all liability for any damages or losses incurred by you or any third parties arising from the use of any Renesas Electronics product that is inconsistent with any Renesas Electronics data sheet, user's manual or other Renesas Electronics document.

- 7. No semiconductor product is absolutely secure. Notwithstanding any security measures or features that may be implemented in Renesas Electronics hardware or software products, Renesas Electronics shall have absolutely no liability arising out of any vulnerability or security breach, including but not limited to any unauthorized access to or use of a Renesas Electronics product or a system that uses a Renesas Electronics product. RENESAS ELECTRONICS DOES NOT WARRANT OR GUARANTEE THAT RENESAS ELECTRONICS PRODUCTS, OR ANY SYSTEMS CREATED USING RENESAS ELECTRONICS PRODUCTS WILL BE INVULNERABLE OR FREE FROM CORRUPTION, ATTACK, VIRUSES, INTERFERENCE, HACKING, DATA LOSS OR THEFT, OR OTHER SECURITY INTRUSION ("Vulnerability Issues"). RENESAS ELECTRONICS DISCLAIMS ANY AND ALL RESPONSIBILITY OR LIABILITY ARISING FROM OR RELATED TO ANY VULNERABILITY ISSUES. FURTHERMORE, TO THE EXTENT PERMITTED BY APPLICABLE LAW, RENESAS ELECTRONICS DISCLAIMS ANY AND ALL WARRANTIES, EXPRESS OR IMPLIED, WITH RESPECT TO THIS DOCUMENT AND ANY RELATED OR ACCOMPANYING SOFTWARE OR HARDWARE, INCLUDING BUT NOT LIMITED TO THE IMPLIED WARRANTIES OF MERCHANTABILITY, OR FITNESS FOR A PARTICULAR PURPOSE.
- 8. When using Renesas Electronics products, refer to the latest product information (data sheets, user's manuals, application notes, "General Notes for Handling and Using Semiconductor Devices" in the reliability handbook, etc.), and ensure that usage conditions are within the ranges specified by Renesas Electronics with respect to maximum ratings, operating power supply voltage range, heat dissipation characteristics, installation, etc. Renesas Electronics disclaims any and all liability for any malfunctions, failure or accident arising out of the use of Renesas Electronics products outside of such specified ranges.
- 9. Although Renesas Electronics endeavors to improve the quality and reliability of Renesas Electronics products, semiconductor products have specific characteristics, such as the occurrence of failure at a certain rate and malfunctions under certain use conditions. Unless designated as a high reliability product or a product for harsh environments in a Renesas Electronics data sheet or other Renesas Electronics document, Renesas Electronics products are not subject to radiation resistance design. You are responsible for implementing safety measures to guard against the possibility of bodily injury, injury or damage caused by fire, and/or danger to the public in the event of a failure or malfunction of Renesas Electronics products, such as safety design for hardware and software, including but not limited to redundancy, fire control and malfunction prevention, appropriate treatment for aging degradation or any other appropriate measures. Because the evaluation of microcomputer software alone is very difficult and impractical, you are responsible for evaluating the safety of the final products or systems manufactured by you.
- 10. Please contact a Renesas Electronics sales office for details as to environmental matters such as the environmental compatibility of each Renesas Electronics product. You are responsible for carefully and sufficiently investigating applicable laws and regulations that regulate the inclusion or use of controlled substances, including without limitation, the EU RoHS Directive, and using Renesas Electronics products in compliance with all these applicable laws and regulations. Renesas Electronics disclaims any and all liability for damages or losses occurring as a result of your noncompliance with applicable laws and regulations.
- 11. Renesas Electronics products and technologies shall not be used for or incorporated into any products or systems whose manufacture, use, or sale is prohibited under any applicable domestic or foreign laws or regulations. You shall comply with any applicable export control laws and regulations promulgated and administered by the governments of any countries asserting jurisdiction over the parties or transactions.
- 12. It is the responsibility of the buyer or distributor of Renesas Electronics products, or any other party who distributes, disposes of, or otherwise sells or transfers the product to a third party, to notify such third party in advance of the contents and conditions set forth in this document.
- 13. This document shall not be reprinted, reproduced or duplicated in any form, in whole or in part, without prior written consent of Renesas Electronics.
- 14. Please contact a Renesas Electronics sales office if you have any questions regarding the information contained in this document or Renesas Electronics products.
- (Note1) "Renesas Electronics" as used in this document means Renesas Electronics Corporation and also includes its directly or indirectly controlled subsidiaries.
- (Note2) "Renesas Electronics product(s)" means any product developed or manufactured by or for Renesas Electronics.

(Rev.5.0-1 October 2020)

#### **Corporate Headquarters**

TOYOSU FORESIA, 3-2-24 Toyosu, Koto-ku, Tokyo 135-0061, Japan

www.renesas.com

#### **Trademarks**

Renesas and the Renesas logo are trademarks of Renesas Electronics Corporation. All trademarks and registered trademarks are the property of their respective owners.

#### **Contact information**

For further information on a product, technology, the most up-to-date version of a document, or your nearest sales office, please visit: <a href="https://www.renesas.com/contact/">www.renesas.com/contact/</a>.

# General Precautions in the Handling of Microprocessing Unit and Microcontroller Unit Products

The following usage notes are applicable to all Microprocessing unit and Microcontroller unit products from Renesas. For detailed usage notes on the products covered by this document, refer to the relevant sections of the document as well as any technical updates that have been issued for the products.

- 1. Precaution against Electrostatic Discharge (ESD)
  - A strong electrical field, when exposed to a CMOS device, can cause destruction of the gate oxide and ultimately degrade the device operation. Steps must be taken to stop the generation of static electricity as much as possible, and quickly dissipate it when it occurs. Environmental control must be adequate. When it is dry, a humidifier should be used. This is recommended to avoid using insulators that can easily build up static electricity. Semiconductor devices must be stored and transported in an anti-static container, static shielding bag or conductive material. All test and measurement tools including work benches and floors must be grounded. The operator must also be grounded using a wrist strap. Semiconductor devices must not be touched with bare hands. Similar precautions must be taken for printed circuit boards with mounted semiconductor devices.
- 2. Processing at power-on
  - The state of the product is undefined at the time when power is supplied. The states of internal circuits in the LSI are indeterminate and the states of register settings and pins are undefined at the time when power is supplied. In a finished product where the reset signal is applied to the external reset pin, the states of pins are not guaranteed from the time when power is supplied until the reset process is completed. In a similar way, the states of pins in a product that is reset by an on-chip power-on reset function are not guaranteed from the time when power is supplied until the power reaches the level at which resetting is specified.
- 3. Input of signal during power-off state
  - Do not input signals or an I/O pull-up power supply while the device is powered off. The current injection that results from input of such a signal or I/O pull-up power supply may cause malfunction and the abnormal current that passes in the device at this time may cause degradation of internal elements. Follow the guideline for input signal during power-off state as described in your product documentation.
- 4. Handling of unused pins
  - Handle unused pins in accordance with the directions given under handling of unused pins in the manual. The input pins of CMOS products are generally in the high-impedance state. In operation with an unused pin in the open-circuit state, extra electromagnetic noise is induced in the vicinity of the LSI, an associated shoot-through current flows internally, and malfunctions occur due to the false recognition of the pin state as an input signal become possible.
- 5. Clock signals
  - After applying a reset, only release the reset line after the operating clock signal becomes stable. When switching the clock signal during program execution, wait until the target clock signal is stabilized. When the clock signal is generated with an external resonator or from an external oscillator during a reset, ensure that the reset line is only released after full stabilization of the clock signal. Additionally, when switching to a clock signal produced with an external resonator or by an external oscillator while program execution is in progress, wait until the target clock signal is stable.
- 6. Voltage application waveform at input pin
  - Waveform distortion due to input noise or a reflected wave may cause malfunction. If the input of the CMOS device stays in the area between  $V_{IL}$  (Max.) and  $V_{IH}$  (Min.) due to noise, for example, the device may malfunction. Take care to prevent chattering noise from entering the device when the input level is fixed, and also in the transition period when the input level passes through the area between  $V_{IL}$  (Max.) and  $V_{IH}$  (Min.).
- 7. Prohibition of access to reserved addresses
  - Access to reserved addresses is prohibited. The reserved addresses are provided for possible future expansion of functions. Do not access these addresses as the correct operation of the LSI is not guaranteed.
- 8. Differences between products
  - Before changing from one product to another, for example to a product with a different part number, confirm that the change will not lead to problems. The characteristics of a microprocessing unit or microcontroller unit products in the same group but having a different part number might differ in terms of internal memory capacity, layout pattern, and other factors, which can affect the ranges of electrical characteristics, such as characteristic values, operating margins, immunity to noise, and amount of radiated noise. When changing to a product with a different part number, implement a system-evaluation test for the given product.

## **Table of Contents**

| Corpo | rate Headquarters                                          | 1  |
|-------|------------------------------------------------------------|----|
| Conta | ct information                                             | 1  |
|       |                                                            |    |
| Irade | marks                                                      | 1  |
| 1. (  | General                                                    | 1  |
| 1.1   | System Configuration                                       | 1  |
|       | System Requirements                                        |    |
|       | Supported Toolchains                                       |    |
| 1.4   | Supported Emulator Device                                  | 2  |
| 1.5   | Supported Simulator                                        | 2  |
|       | Installation                                               |    |
| 2.1 I | Installation of e <sup>2</sup> studio IDE (64-bit version) | 3  |
|       | Installation of e <sup>2</sup> studio IDE (32-bit version) |    |
|       | Un-installation of e <sup>2</sup> studio IDE               |    |
|       | Update e <sup>2</sup> studio (64-bit version)              |    |
| 2.5 I | Installation of Compiler Package                           | 15 |
| 3. I  | Project generation                                         | 16 |
|       | New Project Generation                                     |    |
|       | New Debug Only Project Generation                          |    |
| 3.3 I | Import Existing Projects into Workspace                    | 23 |
| 4. I  | Build                                                      | 28 |
| 4.1 E | Build Option Settings                                      | 28 |
| 4.2 E | Build A Sample Project                                     | 31 |
| 4.3 E | Export Build Configuration Settings                        | 32 |
| 5. I  | Debug                                                      | 33 |
|       | Change Existing Debug Configurations                       |    |
| 5.2 ( | Create New Debug Configurations                            | 37 |
| 5.3 l | Launch Bar                                                 | 38 |
| 5.4 E | Basic Debugging Features                                   | 39 |
| 5.4.  | 1 Breakpoints View                                         | 40 |
| 5.4.  | ·                                                          |    |
| 5.4.3 | 3                                                          |    |
| 5.4.  | ,                                                          |    |
| 5.4.  | •                                                          |    |
| 5.4.  |                                                            |    |
| 5.4.  | !                                                          |    |
| 5.4.  | •                                                          |    |
| 5.4.  |                                                            |    |
| 5.4.  | 10 Memory Usage View                                       | 56 |
| 6. I  | Help                                                       | 60 |

## 1. General

Renesas e² studio is the Integrated Development Environment for Renesas embedded microcontrollers. e² studio is based on the industry-standard open-source Eclipse IDE framework and the C/C++ Development Tooling (CDT) project, covering build (editor, compiler, and linker control) and debug phases with an extended GNU Debug (GDB) interface support.

This document describes the usage of e<sup>2</sup> studio IDE to develop applications for the RX family series microcontrollers as an example.

### 1.1 System Configuration

Below is an example of a typical system configuration.

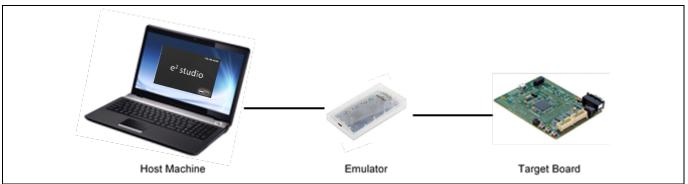

**Figure 1-1 System Configuration** 

## 1.2 System Requirements

Hardware Environment:

Processor: At least 1GHz (support hyper-threading/multi-core CPU)

Main Memory: At least 2GB of free memory space.

Hard disk Capacity: At least 2GB of free space

Display: Resolution at least 1,024 x 768; at least 65,536 colors

Interface: USB 2.0 (High-speed/Full-speed). High-speed is recommended.

#### Operating Environment:

Windows 8.1 (32/64-bit OS) and Windows 10 (32/64-bit OS). 64-bit OS is required for e<sup>2</sup> studio 2020-04 or later.

## 1.3 Supported Toolchains

Renesas C/C++ compiler package for RX family
Renesas C compiler package for RL78 family
RL78 (LLVM & GNURL78) Toolchain for RL78 family
GNURX Windows Toolchain

**Note1**: Two types of packages (with CS+ and without IDE) for each CC-RX and CC-RL are available. Any of those can be applied to  $e^2$  studio.

**Note 2**: For RH850, the e² studio can be used to debug load modules in the ELF/DWARF format which were built with the IAR Embedded Workbench from IAR Systems or the MULTI IDE from Green Hills Software.

## 1.4 Supported Emulator Device

E1<sup>(Note 1)</sup>, E2, E2 Lite, E20<sup>(Note 2)</sup>, or J-Link from Segger (RX)

Note 1: E1 emulator is EOL product.

Note 2: The E20 does not support RH850-family MCUs with the next-generation G4MH core, such as those of the RH850/E2x series. The E2 emulator is available for use with them.

## 1.5 Supported Simulator

Renesas Simulator (RX, RL78) GDB Simulator (RH850)

## 2. Installation

The latest e<sup>2</sup> studio IDE installer package, available in 32-bit and 64-bit versions, can be downloaded from Renesas website for free. It is recommended to install the 64-bit version on 64-bit PC.

Please check detailed information from <a href="https://www.renesas.com/e2studio">https://www.renesas.com/e2studio</a>. Note that user must log in to the Renesas account (on MyRenesas page) for the software download.

This chapter describes the installation and un-installation for the e<sup>2</sup> studio IDE.

Please uninstall the earlier versions before installation. Alternatively, install new e<sup>2</sup> studio into a new folder if you would like to keep earlier versions.

The detailed information is described below.

## 2.1 Installation of e<sup>2</sup> studio IDE (64-bit version)

1. Double-click on e<sup>2</sup> studio installer to invoke the e<sup>2</sup> studio installation wizard page. Click [Install].

**Note:** If e<sup>2</sup> studio was installed on your PC, the option to modify, remove the existing version or install e<sup>2</sup> studio to a different location will be displayed.

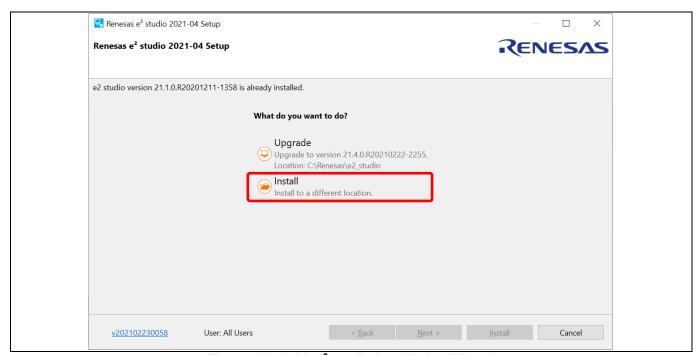

Figure 2-1 64-bit e<sup>2</sup> studio Installation Wizard

#### 2. Welcome page

The install folder can be changed by clicking [Change...]. Click [Next] to continue.

**Note1:** If you would like to have multiple versions of e<sup>2</sup> studio, please specify new folder here.

**Note2:** Multi-byte characters cannot be used for e<sup>2</sup> studio installation folder name.

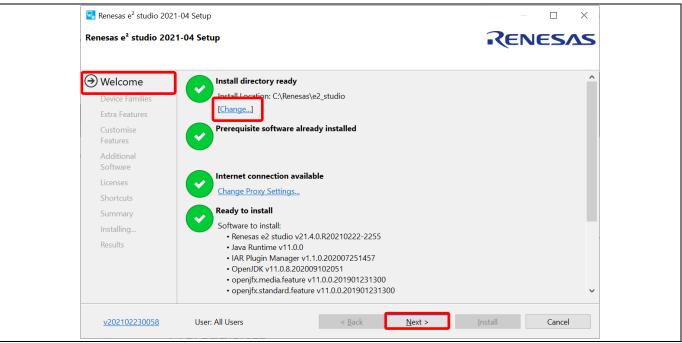

Figure 2-2 Installation Of 64-bit e<sup>2</sup> studio – Welcome Page

#### 3. Device Families

Select Devices Families to install. Click [Next] to continue.

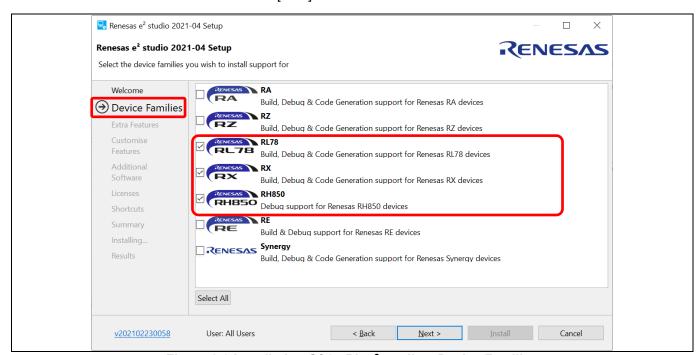

Figure 2-3 Installation Of 64-Bit e<sup>2</sup> studio – Device Families

#### 4. Extra Features

Select Extra Features (i.e. Language packs, Git support, RTOS support...) to install. For non-English language menu, please select Language packs at this step.

Click [Next] to continue.

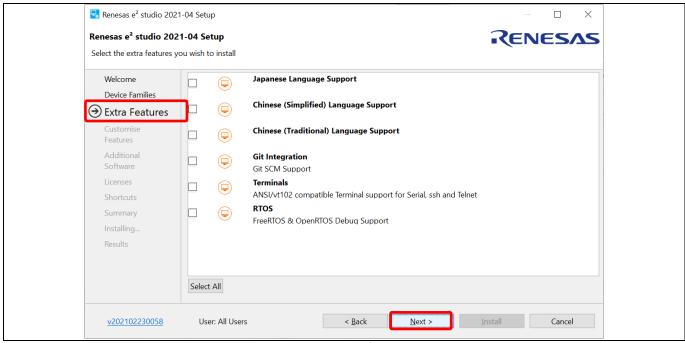

Figure 2-4 Installation of 64-bit e<sup>2</sup> studio – Extra Features

#### 5. Customise Features

Select the components to install and click the [Next] button to continue.

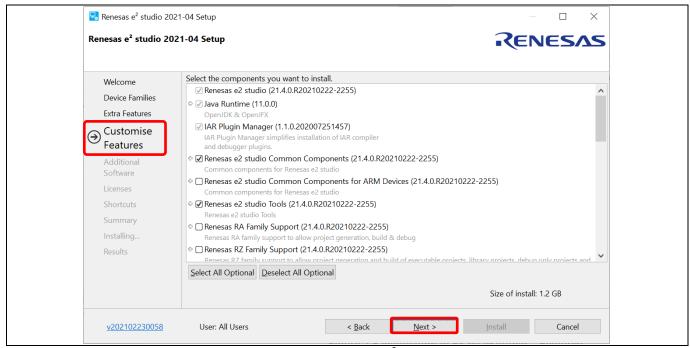

Figure 2-5 Installation Of 64-Bit e<sup>2</sup> studio – Features

#### 6. Additional Software

Select additional software (i.e. compilers, utilities, QE...) and click [Next] to continue.

**Note:** With no Internet access available, additional software installation can be skipped because software catalog cannot be downloaded. The additional software can be installed later.

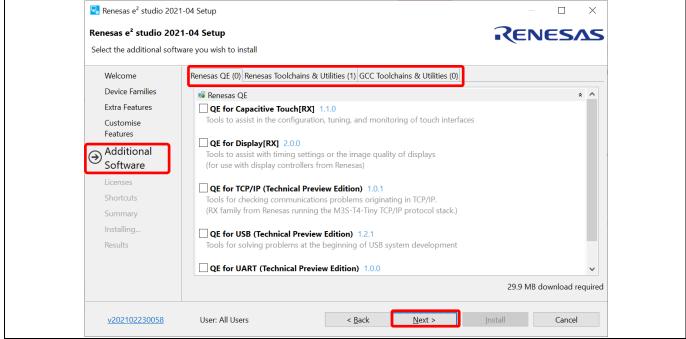

Figure 2-6 Installation Of 64-Bit e<sup>2</sup> studio – Additional Software

#### 7. License Agreement

Read and accept the software license agreement. Click the [Next] button.

Please note that user must accept the license agreement, otherwise installation cannot be continued.

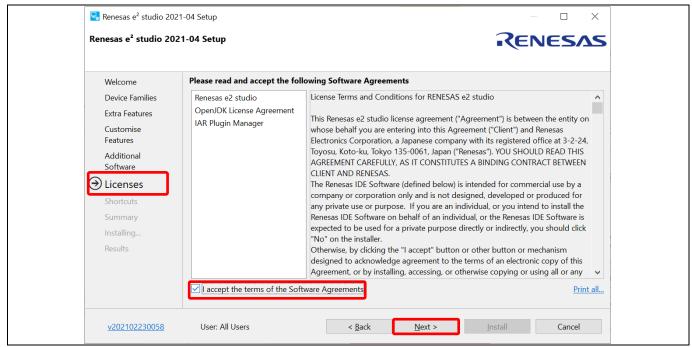

Figure 2-7 Installation Of 64-Bit e<sup>2</sup> studio – Licenses

#### 8. Shortcuts

Select shortcut name for start menu and click [Next] button to continue.

**Note:** If e<sup>2</sup> studio was installed in another location, it is recommended to rename to distinguish from the other e<sup>2</sup> studio(s).

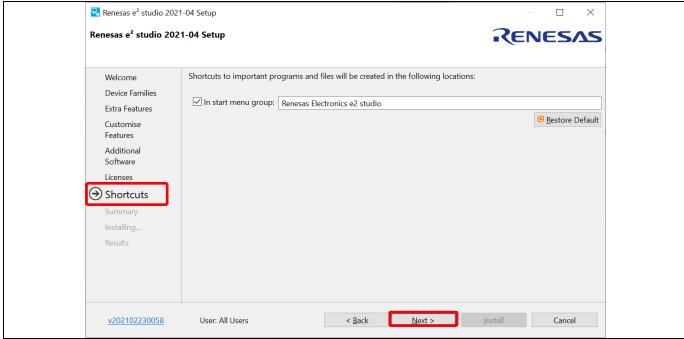

Figure 2-8 Installation Of 64-Bit e<sup>2</sup> studio - Shortcuts

#### 9. Summary

Components list to be installed is shown. Please confirm the contents and click the [Install] button to install the Renesas e<sup>2</sup> studio IDE.

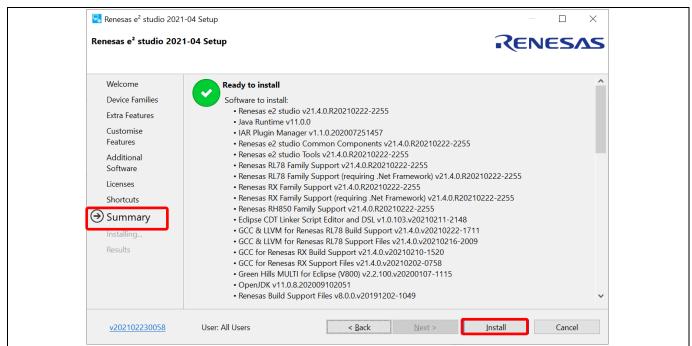

Figure 2-9 Installation Of 64-Bit e<sup>2</sup> studio – Summary

#### 10. Installing...

The installation is performed. Based on selected items of Addition Software, new dialogs are opened to proceed with installation for these software.

#### 11. Results

Installation results are listed here. Please note if any errors are shown.

Click [OK] button to complete the installation.

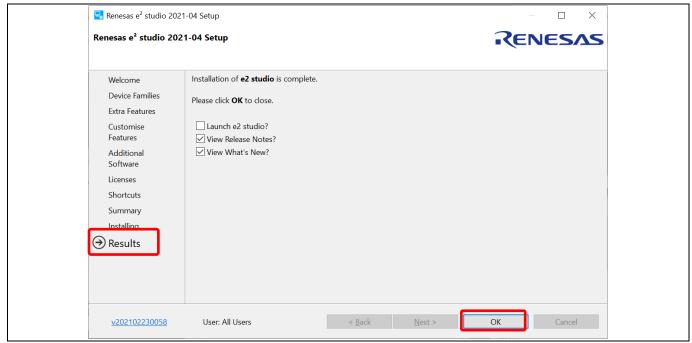

Figure 2-10 Installation Of 64-Bit e<sup>2</sup> studio – Results

## 2.2 Installation of e<sup>2</sup> studio IDE (32-bit version)

1. Double-click on e<sup>2</sup> studio installer to invoke the e<sup>2</sup> studio installation wizard page. Click [Install].

**Note:** If e<sup>2</sup> studio was installed in your PC, the option to modify, remove the existing version or install e<sup>2</sup> studio to a different location will be displayed. If you would like to have multiple versions of e<sup>2</sup> studio, please specify "Install to a different location" here. Click [Next] to continue.

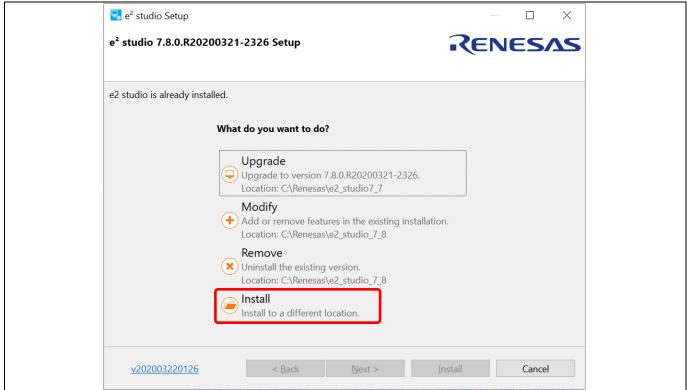

Figure 2-11 32-Bit e<sup>2</sup> studio Installation Wizard

2. Welcome page

Click [Next] to continue.

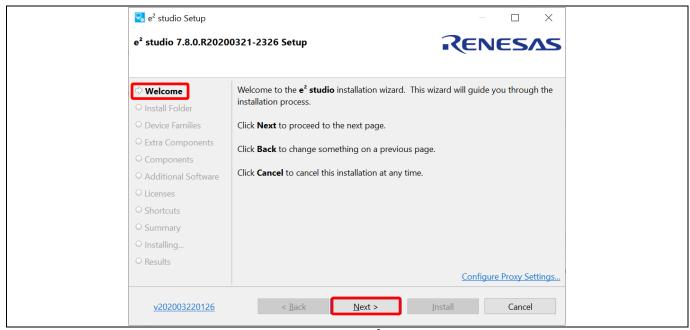

Figure 2-12 Installation Of 32-Bit e<sup>2</sup> studio – Welcome Page

#### 3. Install Folder

The default installation location is set to: "C:\Renesas\e2\_studio". Enter folder name directly in the textbox or click [Browse...] button to modify it. Click [Next] to continue.

**Note1:** If you would like to have multiple versions of e<sup>2</sup> studio, please specify new folder here.

**Note2:** Multi-byte characters cannot be used for e<sup>2</sup> studio installation folder name.

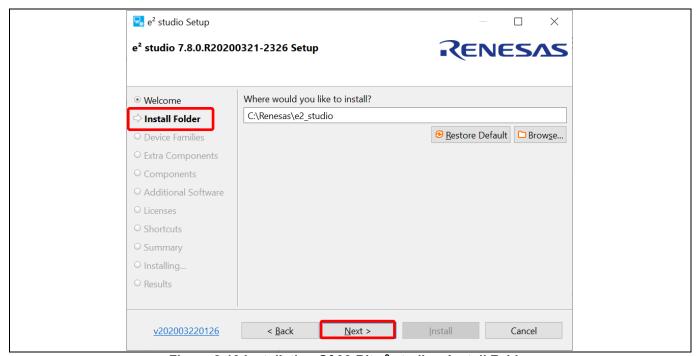

Figure 2-13 Installation Of 32-Bit e<sup>2</sup> studio – Install Folder

#### 4. Device Families

Select Devices Families to install. Click [Next] to continue.

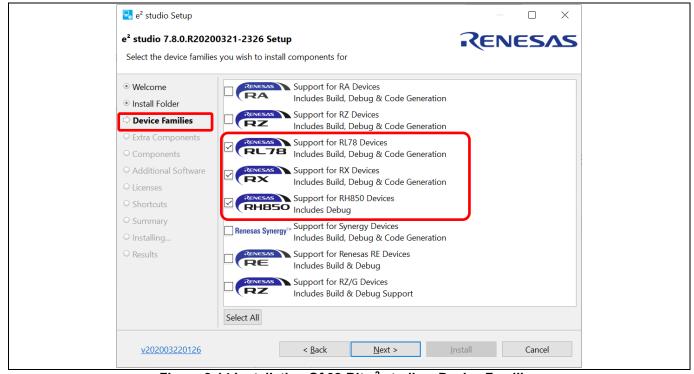

Figure 2-14 Installation Of 32-Bit e<sup>2</sup> studio – Device Families

#### 5. Extra Components

Select Extra Components (i.e. Language packs, SVN & Git support, RTOS support...) to install. For non-English language users, please select Language packs at this step.

Click the [Next] button to continue.

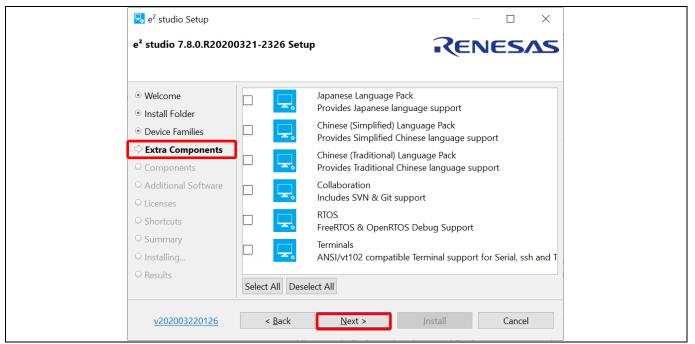

Figure 2-15 Installation Of 32-Bit e<sup>2</sup> studio – Extra Components

#### 6. Components

Select the components to install and click the [Next] button to continue.

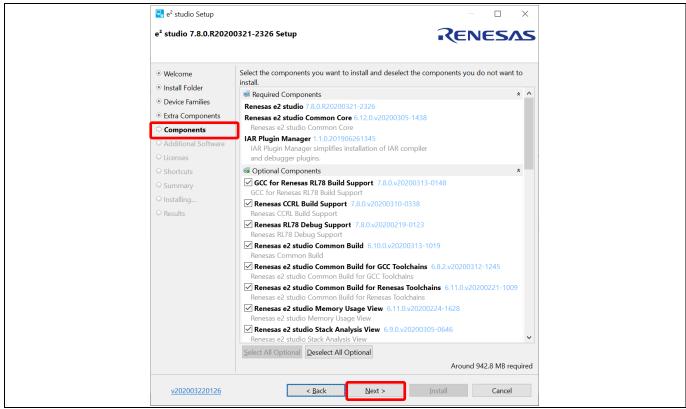

Figure 2-16 Installation Of 32-Bit e<sup>2</sup> studio – Components

#### 7. Additional Software

Select additional software (i.e. compilers, utilities, QE...) and click [Next] to continue.

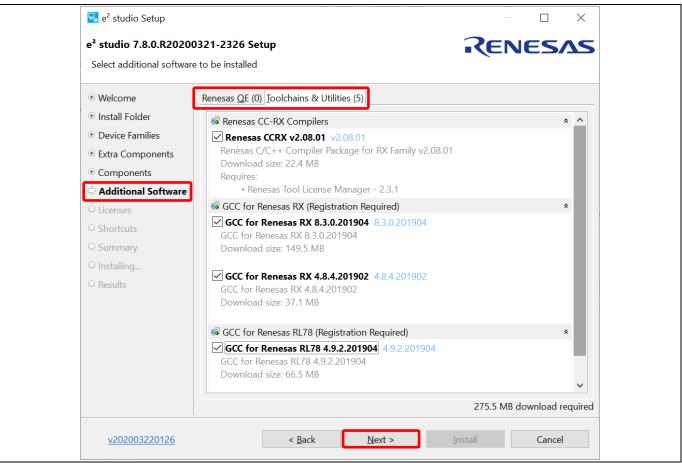

Figure 2-17 Installation Of 32-Bit e<sup>2</sup> studio – Additional Software

8. License Agreement, Shortcuts, Summary, Installing... and Results

The steps for these pages are the same as installation of e<sup>2</sup> studio 64-bit version.

Please refer to Chapter 2.1, step 7 onwards.

#### Un-installation of e<sup>2</sup> studio IDE 2.3

User can uninstall e<sup>2</sup> studio program following the typical steps to uninstall a program in Window OS.

- 1. Search for [Apps & features] in Window Search Box. Click on the search result to go to [Apps & features].
- From the currently installed programs list, choose "e<sup>2</sup> studio" and click the [Uninstall] button.
- 3. Click the [Uninstall] button again to confirm the deletion of e<sup>2</sup> studio.

At the end of the un-installation, e2 studio IDE will be deleted from the installed location and Windows shortcuts menu are removed.

Note: If you have installed e2 studio at multiple locations, you may not find the uninstaller in "Apps & features" of Control Panel. In such cases, launch e<sup>2</sup> studio uninstaller located at: {e<sup>2</sup> studio installed folder}/uninstall/uninstall.exe.

RENESAS

#### Update e<sup>2</sup> studio (64-bit version) 2.4

1. Download the new version of e<sup>2</sup> studio offline installer from Renesas website http://www.renesas.com/e2studio download

2. Double-click to run the installer downloaded in step (1). The installer will detect the existing version and user can choose to upgrade or install the new version of e<sup>2</sup> studio to a different folder.

> [Upgrade] – Update the existing version of e<sup>2</sup> studio [Install] - Install e<sup>2</sup> studio to a new location

Note: It is recommended to choose [Install] option and install new version of e<sup>2</sup> studio in a new folder.

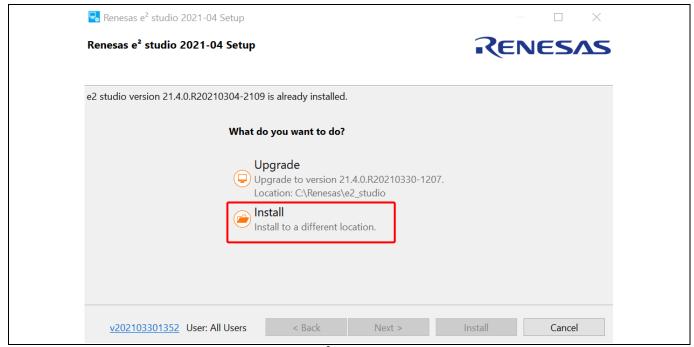

Figure 2-18 Upgrade e<sup>2</sup> studio From Offline Installer

- Click [Next] to proceed.
- Follow the steps shown in Section 2.1 to install the e<sup>2</sup> studio IDE.

#### **Installation of Compiler Package** 2.5

e<sup>2</sup> studio installer could install compiler packages during e<sup>2</sup> studio installation with valid Internet connection. However, in situation where Internet connection is not available during e<sup>2</sup> studio installation, compiler packages can be installed later from compiler package installation files from the web site shown below.

Compiler packages are available at each distribution sites. Please follow the installation guides at the download pages.

Renesas Toolchain for RX Family: http://www.renesas.com/rx\_c

Renesas Toolchain for RL78 Family: http://www.renesas.com/rl78 c

LLVM & GNU Toolchain for RL78 Family: https://llvm-gcc-renesas.com/rl78-download-toolchains/

GNU Toolchain for RX and RL78 Family: https://llvm-gcc-renesas.com/rx-download-toolchains/

To check for compilers already installed, click from the toolbar or click [Help] → [Add Renesas Toolchains] to open Renesas Toolchain Management as shown below. Check the desired toolchain to integrate it in e<sup>2</sup> studio.

If desired compiler is not listed, click [Add...] and specify the installed location.

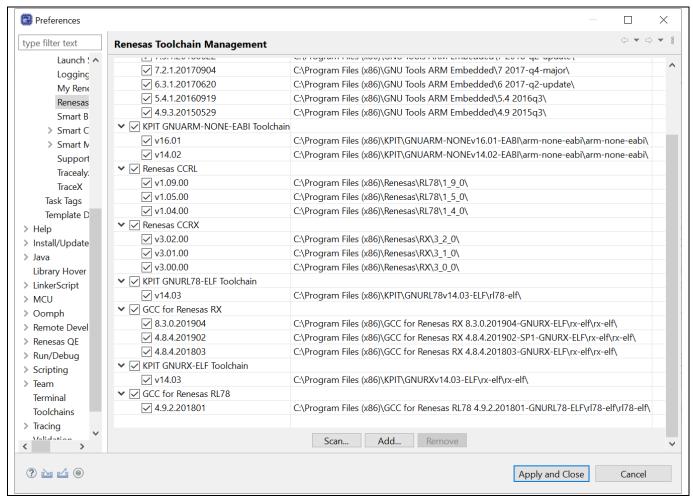

Figure 2-19 Toolchain Management

## 3. Project generation

In e<sup>2</sup> studio, "Project" is a basic unit to perform build and debug operations.

This chapter describes the creation of new project and import of existing e<sup>2</sup> studio project, High-performance Embedded Workshop IDE (described as "HEW" below) project and CS+ project to e<sup>2</sup> studio IDE.

**Note**: 1. To install and use the e<sup>2</sup> studio on your PC, you must install the compiler package provided separately.

2. Multi-byte characters cannot be used for e<sup>2</sup> studio installation folder name, project name and its folder, and source file name.

## 3.1 New Project Generation

To create a new project, invoke e<sup>2</sup> studio IDE from the Windows ([Start] menu) and specify a workspace directory.

1. Click [File]  $\rightarrow$  [New]  $\rightarrow$  [C/C++ Project] to open new project creation wizard.

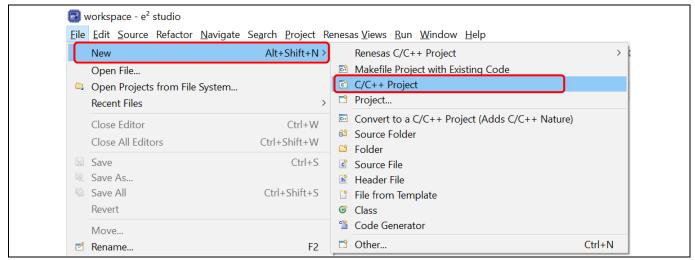

Figure 3-1 Open New Project Creation Wizard

 Select template for the new project (For e.g., Renesas RX: "Renesas CC-RX C/C++ Executable Project"). If the target device family or the toolchain were not listed, you may need to run e<sup>2</sup> studio installer to add "Build/Debug support plugins" for the target device family. Click [Next] to proceed.

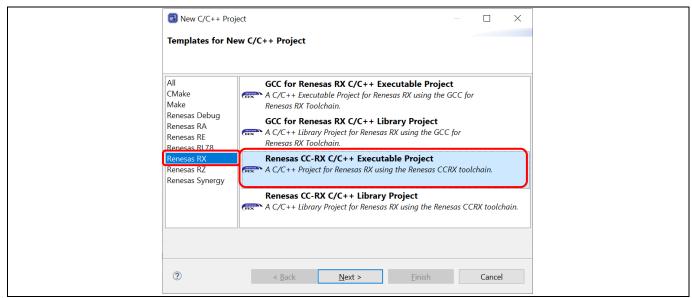

Figure 3-2 New Project Creation Wizard (1/6)

3. Enter the project name. Click [Next] to proceed.

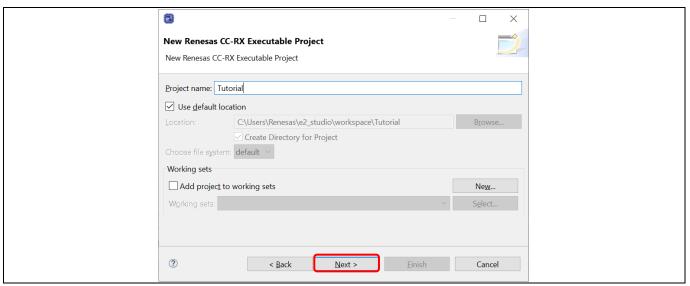

Figure 3-3 New Project Creation Wizard (2/6)

 Select Language, Toolchain, Toolchain Version, RTOS, RTOS Version, Target Board, Target Device and Configurations.
 Click [Next] to proceed.

#### Note:

- "E1" or "E2" can be selected in the same way as E2 Lite in the Hardware Debug Configuration pull
  down menu.
- Users can select the language as "C" or "C++" according to their project. In this document, we select "C".

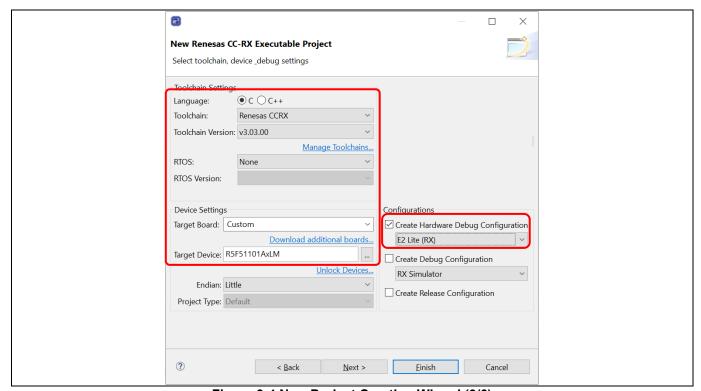

Figure 3-4 New Project Creation Wizard (3/6)

5. Coding Assistant feature can be applied if necessary. Click [Next] to proceed.

#### Note:

• Peripheral Code Generator (CG) supports the generation of driver and peripheral function code based on GUI settings. Functions are provided as APIs and are not limited to initialization of peripheral function.

- *FIT* provides drivers and codes higher layer than CG, such as communication protocol stack and sample application programs using peripheral functions. All FIT modules are interchangeable because they are implemented with common interfaces.
- Smart Configurator supports a single user interface that combines the functionalities of Code Generator and FIT Configurator. Smart Configurator encompasses unified clock configuration view, interrupt configuration view and pin configuration view.

Peripheral Code Generator and Smart Configurator may not be available for some devices.

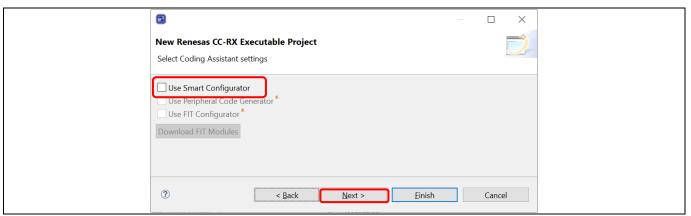

Figure 3-5 New Project Creation Wizard (4/6)

6. Keep the "Use Renesas Debug Virtual Console" unchecked and click [Next] to proceed.

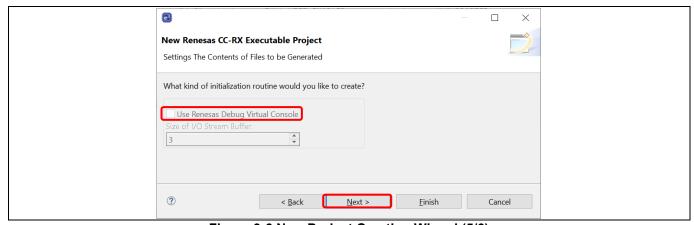

Figure 3-6 New Project Creation Wizard (5/6)

7. A project summary is displayed. Click [Finish] to generate the project.

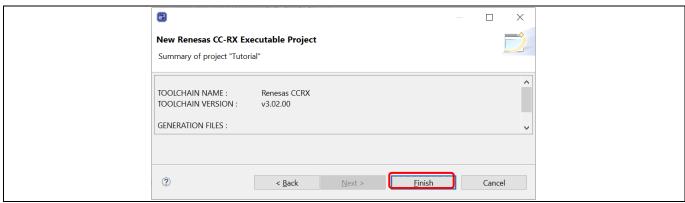

Figure 3-7 New Project Creation Wizard (6/6)

8. A new C project named "Tutorial" is created.

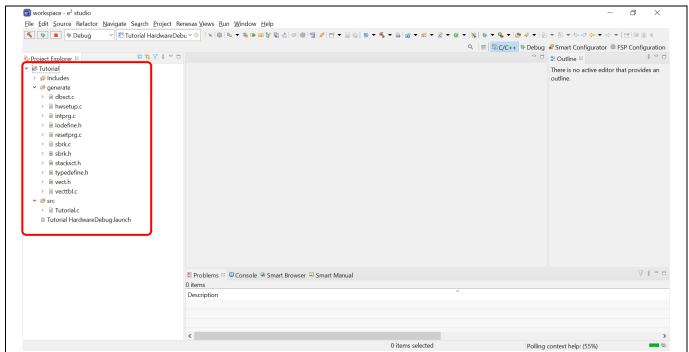

Figure 3-8 New C Project Created

This project consists of an application file "Tutorial.c" and standard start-up files (e.g. "dbsct.c", "intprg.c", "sbrk.c" etc). All these project and source files listed in the [Project Explorer] panel reflect the folder structure of the project, just as seen on the standard file explorer.

#### Notes for backing up projects:

- Project properties are stored in files or folders which filenames or folder names are prefixed with a '.'
   (dot), for example ".project" and ".cproject". It is necessary to include these files or folders when
   archiving the project for back-up purpose.
- In order to restore properties shared among projects, for instance when one project makes reference to another project's files, please backup the whole workspace folder.

## 3.2 New Debug Only Project Generation

Creating a debug only project allows user to debug an existing executable which user has already built. This feature will automatically create a project and debug configuration for user.

**Note:** Products of the RH850 family can use only the debugging functions of the e² studio (users cannot create the RH850 project in e² studio as chapter 3.1). Therefore, this chapter will introduce this feature using RH850 devices. The e² studio can be used to debug load modules in the ELF/DWARF format which were built with the IAR Embedded Workbench from IAR Systems or the MULTI IDE from Green Hills Software.

To create a debug only project (RH850 family is supported),

1. Click [File]  $\rightarrow$  [New]  $\rightarrow$  [C/C++ Project] to open new project creation wizard.

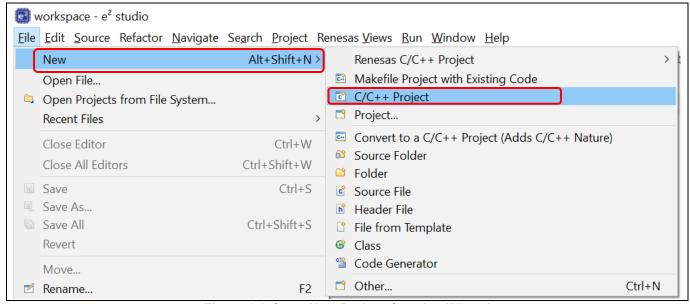

Figure 3-9 Open New Project Creation Wizard

2. Select template for the new project: [Renesas Debug] → [Renesas Debug Only Project]. Click [Next] to proceed.

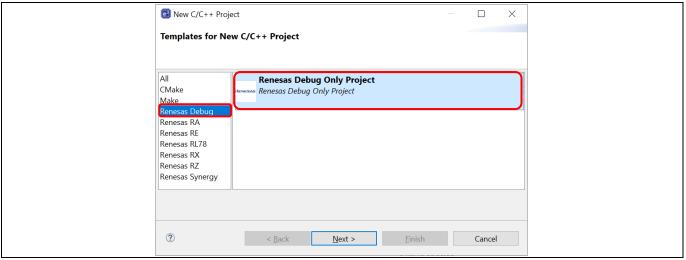

Figure 3-10 Specify The Project Template

3. Enter the project name. Click [Next] to proceed.

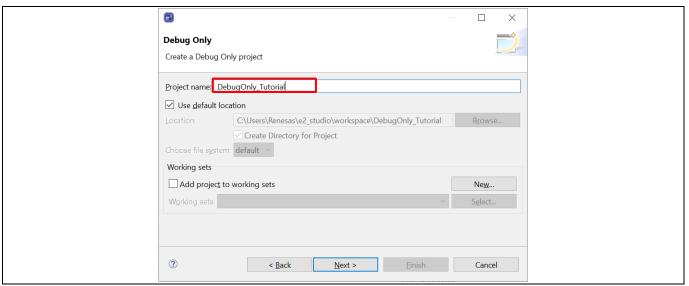

Figure 3-11 Specify Project Name

4. Select debug hardware (e.g. "E2 (RH850)"), target device (e.g. R7F701007xAFP). Note that these settings should be consistent with the settings to build the executable file. Then specify the location of prebuilt executable file (i.e. executable file built in other IDEs) which should be built as ELF/DWARF format to be recognized by debugger. Click [Finish] to create the project.

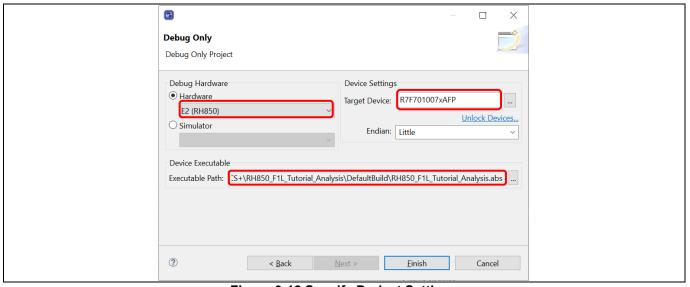

Figure 3-12 Specify Project Settings

5. The project named "DebugOnly\_Tutorial" is created. User can only modify the debug configuration of this project and start the debugging.

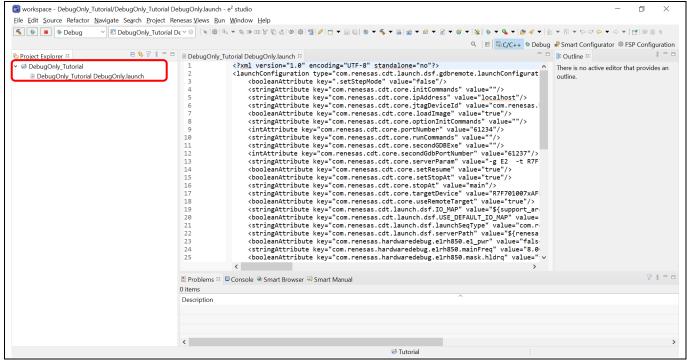

Figure 3-13 Debug Only Project Is Created

## 3.3 Import Existing Projects into Workspace

The migration guideline between integrated development environments (i.e. import CS+/HEW projects to e<sup>2</sup> studio, or export to CS+) can be found at the following site.

https://www.renesas.com/us/en/software-tool/migration-tools-ide

To import an existing e<sup>2</sup> studio project to current workspace, please follow below instructions. These steps import a sample project from Renesas website to use for demonstrating debugging features in section 5.4.

1. Download the sample code for RX64M by searching for "RX64M Renesas Starter Kit Sample Code for e<sup>2</sup> studio" from Renesas website: https://www.renesas.com.

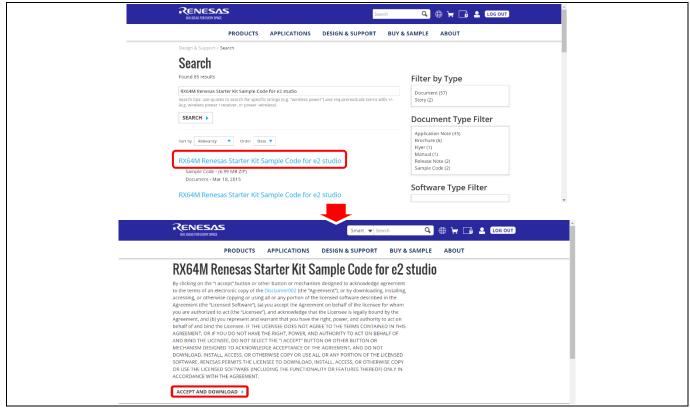

Figure 3-14 Download The Sample Code

2. In e<sup>2</sup> studio, select [File] → [Import]

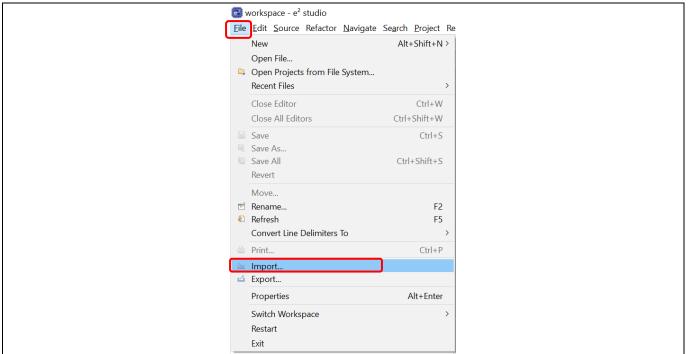

Figure 3-15 Import The Sample Project

3. In the [Import] dialog, select [General] → [Existing Projects into Workspace]. Click [Next].

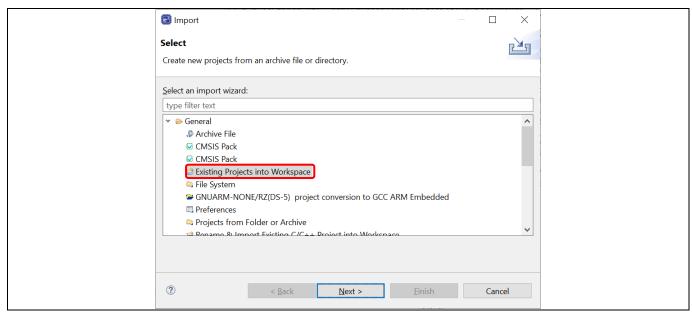

Figure 3-16 Select Import Wizard

4. In the [Import Projects] dialog, select "Select archive file". Click [Browse] then select the downloaded zip file

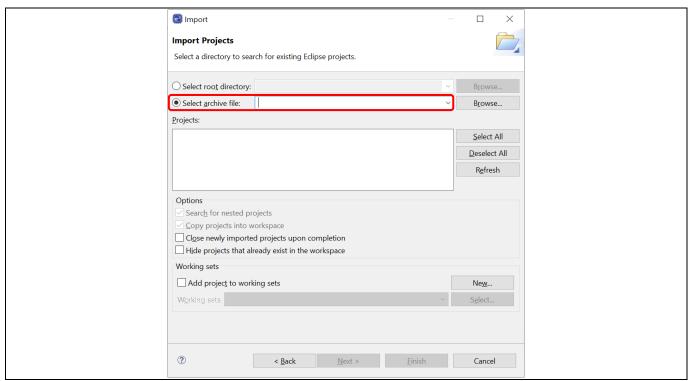

Figure 3-17 Select Project Location To Import

5. The project "Tutorial" will be listed in "Projects". Check "Tutorial" then click [Finish]

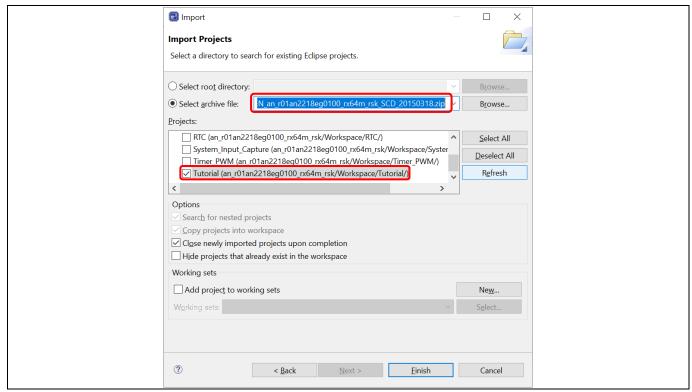

**Figure 3-18 Complete Project Import** 

6. Right click on the imported project and select "Upgrade Legacy e<sup>2</sup> studio Projects..."

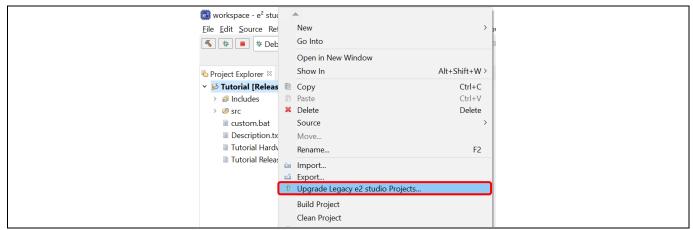

Figure 3-19 Upgrade The Imported Project

7. Select "Tutorial" project and click [Finish]

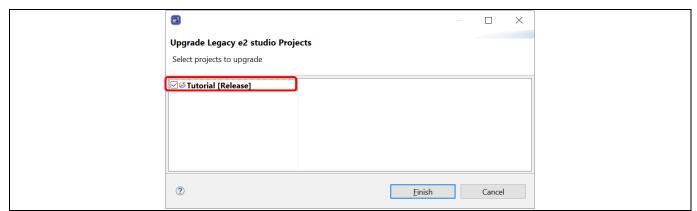

Figure 3-20 Finish The Upgrading

8. Open the project properties, select [C/C++ Build] → [Settings] in the left pane. Select tab [Toolchain] and select the latest toolchain for the project. Click [Apply and Close].

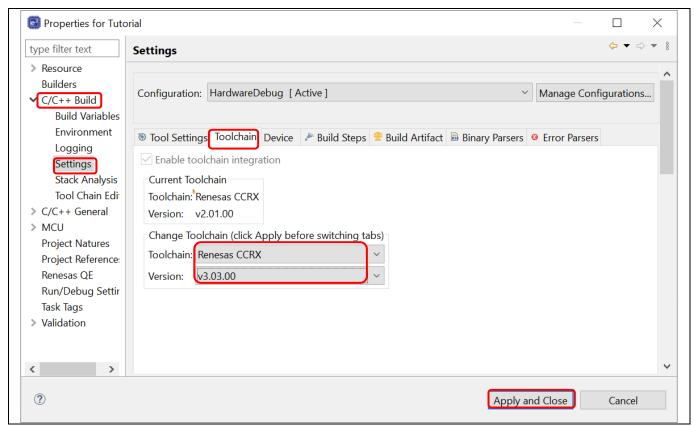

Figure 3-21 Update Project Toolchain

9. Build the project and make sure that it is successful.

## 4. Build

This chapter describes the build configurations and key build features for e<sup>2</sup> studio IDE.

## 4.1 Build Option Settings

A new project built with default option can work properly. However, if user would like to change build options (e.g. toolchain version, optimization options, etc.), please follow the following steps before building the project.

1. Right click on project "Tutorial" and select [Properties] or click button to open the Properties window.

Properties window is supported at workspace, project and source level. Properties window for project supports more configurations which apply across all the files within the same project workspace.

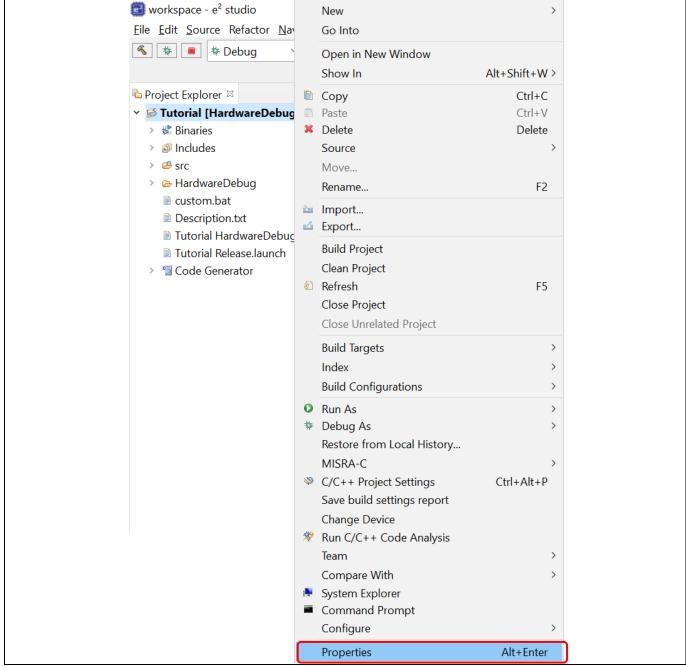

Figure 4-1 Open The Properties Window

Click [C/C++ Build] → [Settings] → [Toolchain] to view or change toolchain version.
 Click the "Versions" option to change toolchain version (if additional toolchain is installed).

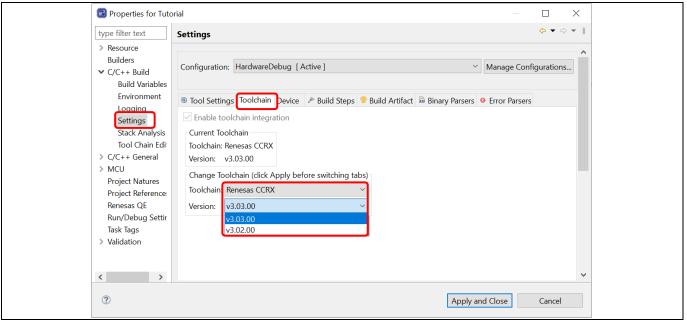

Figure 4-2 Change Toolchain Version

3. Click [C/C++ Build] → [Environment] to set build option and add or edit the environment variables.

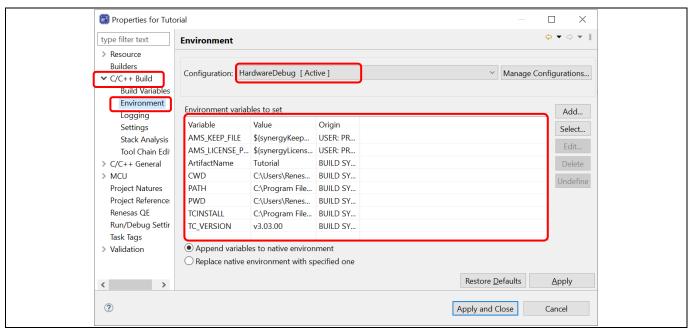

Figure 4-3 Build Environment Settings

#### 4. Setting Build Options

Right click on a project in the Project Explorer and select [Properties] or click button to open the Properties window.

Build options for compiler and linker, etc. can be set on "C/C ++ Build" → "Settings"→ "Tool Setting" tab.

User could set all build settings under 'Tool Settings' tab.

The "Build configuration" can be switched via "Configuration:" dropdown list at the top of the window. Each build configuration manages a set of build options.

Click [Apply and Close] to save the build setting changes.

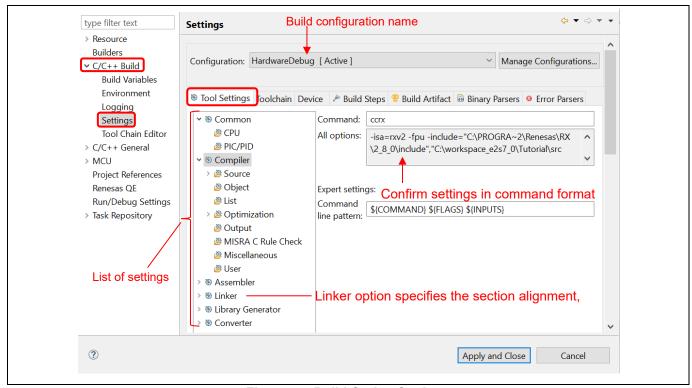

Figure 4-4 Build Option Settings

The detail of build option is described in compiler user manual which is stored at "{Compiler installation directory}\doc". For example, it can be found in "C:\Program Files (x86)\Renesas\RX\3\_2\_0\doc\".

**Note**: There is "*Toolchain Editor*" under "C/C++ Build", **please do not change the configuration**. The Toolchain editor is used for toolchains which are NOT supported by Renesas build support plugins.

#### 4.2 Build A Sample Project

A project can be built by the steps below:

1. Right click on the project and select [Build Project].

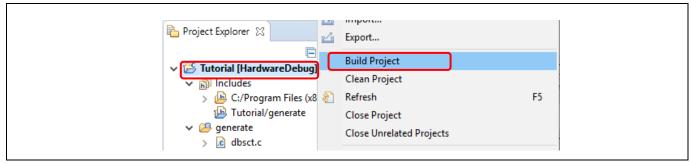

Figure 4-5 Build A Sample "Tutorial" Project

2. Check the [Console] pane shows 'Build complete.' message to indicate a successful build.

At the end of this build, files output to the \${CONFIGDIR} directory consists of "makefile", "Tutorial.abs", "Tutorial.map", "Tutorial.mot", "Tutorial.x" etc.

"Tutorial.abs" is a Renesas standard load module in ELF/DWARF format (\*.abs) used for the debugging. Because GDB supports a load module format with different ELF/DWARF specification (\*.x or \*.elf), hence "Tutorial.abs" has to be converted to "Tutorial.x" for the debugging in e<sup>2</sup> studio IDE.

Figure 4-6 Project Is Built Successfully.

3. In some cases, the build can be unsuccessful. The console window will show error messages, please check it and revise the source code or configuration and rebuild the project

```
Problems □ Console ⋈ □ Properties ⑤ Stack An... ⋈ Peripher... ⋈ Code Pre... ⋈ Search ⑥ Memory □ Lutf8

-nomessage
-output=obj
-obj_path="src"
-debug
-outcode=utf8
-nologo
ccrx -subcommand="src\cSubCommand.tmp" "../src/TutoriaI.c"
../src/TutoriaI.c(26):E0520020:Identifier "uint8_t" is undefined make: *** [src/TutoriaI.obj] Error 1
src/subdir.mk:17: recipe for target 'src/TutoriaI.obj' failed

17:02:06 Build Failed. 2 errors, 0 warnings. (took 707ms)
```

Figure 4-7 Unsuccessful Build Shows Error Messages

## 4.3 Export Build Configuration Settings

The Project Reporter feature can export project and build configuration settings from e<sup>2</sup> studio IDE to a file for easy checking and comparison of project/build environment settings.

- 1. Right-click at [Project Explorer] to pop up the context menu
- 2. Select [Save build settings report] to save build settings report

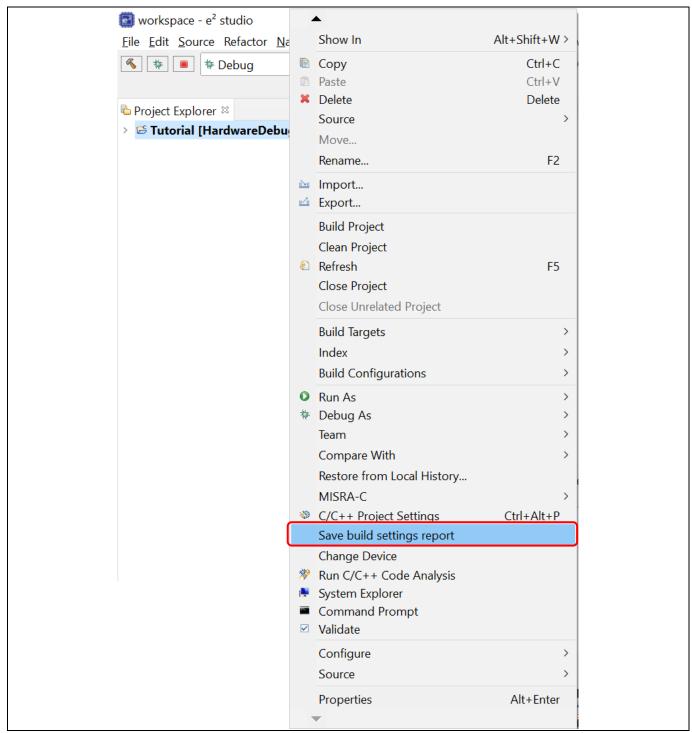

Figure 4-8 Project Reporter

# 5. Debug

This chapter describes the usage of debug configuration and key debugging features for e<sup>2</sup> studio. The following illustration refers to "Tutorial" project built (in Chapter 4.2) and based on hardware configuration E2 emulator Lite and RSK RX64M board.

Firstly, open "Tutorial" project workspace in e<sup>2</sup> studio IDE and click [Debug] perspective.

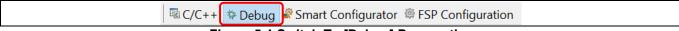

Figure 5-1 Switch To [Debug] Perspective

Perspective defines the layout views (related to development tools) in the Workbench window. Each perspective consists of a combination of views, menus and toolbars that enable user to perform specific task.

For instance, [C/C++] perspective has views that help user to develop C/C++ programs and [Debug] perspective has views that enable user to debug the program. If user attempts to connect the debugger in the [C/C++] perspective, IDE will prompt users to switch to the [Debug] perspective.

One or more perspectives can exist in a single Workbench window. User can customize them or add new perspective.

Note: For more information on debug, please refer to "e2 studio User Guide" as described in chapter 6.

## 5.1 Change Existing Debug Configurations

The debug configuration has to be configured when debugging for the first time and it just needs to be done once. An existing debug configuration can be changed as follows.

1. Click "Tutorial" Project in [Project Explorer] pane to set focus.

Click [Run] → [Debug Configurations...] or icon (downward arrow) → [Debug Configurations...] to open the "Debug Configurations" window.

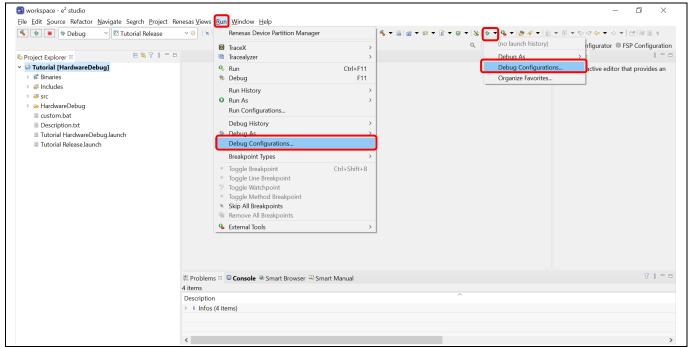

Figure 5-2 Open Debug Configurations Window

2. In "Debug Configurations" windows, go to [Renesas GDB Hardware Debugging] → [Tutorial HardwareDebug]. Click on the [Main] tab to ensure the load module is "Tutorial.x".

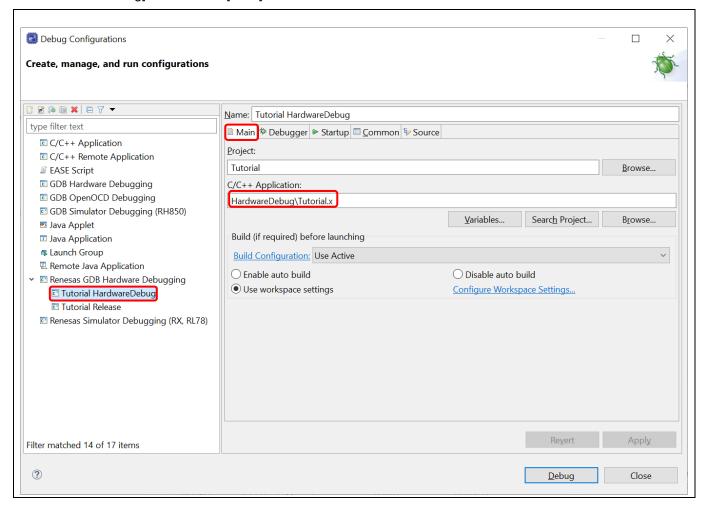

Figure 5-3 Select Load Module

3. Switch to the [Debugger] tab, set "E2 Lite (RX)" as the debug hardware and "R5F564ML" as the target device.

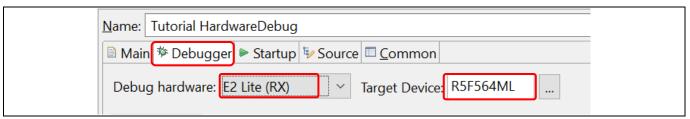

Figure 5-4 Select Target Device

- 4. Under the [Debugger] tab, go to the [Connection Settings] sub tab which is related to emulator connection. The following example is based on the environment with E1 emulator and RSK RX64M board:
  - Clock
    - Main Clock Source = "EXTAL"
    - Extal Frequency(MHz) = "24.0000"

Note: Extal frequency is the value printed on the oscillator device on your board.

- · Connection with Target Board
  - Connection Type = "JTag"

- JTag Clock Frequency [MHz] = "6.00"
- Hot plug = "No"

Hot plugin feature is only available with the device which has the capability. Please refer to device Hardware manual for "On chip debugger" specifications for the details.

#### Power

- Power Target From The Emulator (MAX 200mA) = "No"
   Choose "Yes" if you would like to supply power through an emulator, when external power is unplugged. Choose "No" if external power is plugged.
- Communication Mode
  - Mode = "Debug Mode"

Another communication mode "Write On Chip Flash Memory" is used for flashing codes including ID code area, however debugger will be disconnected after flash.

**Note:** This debug configuration in Figure 5-5 is shown as an example. The wrong settings may cause malfunction or damage to the hardware. So, be cautious to verify the board and emulator settings before connection.

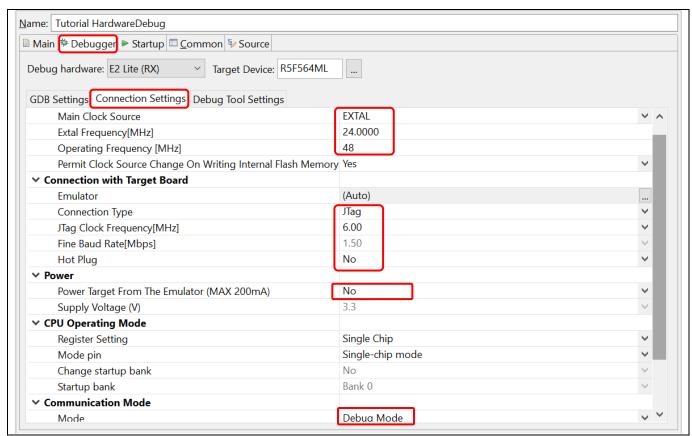

Figure 5-5 Change Connection Setting

5. Switch to [Debug Tool Settings] sub tab which is related to debugger behavior, please refer to the e² studio Help content at "e² studio User Guide" → "Debugging Projects" for the details.

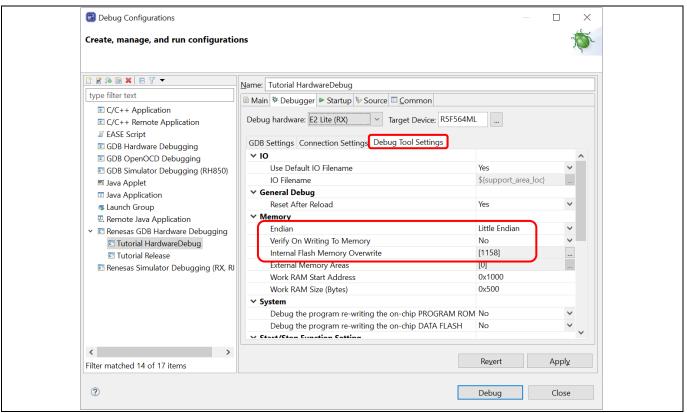

Figure 5-6 Change Debug Tool Settings

- Memory
  - Endian = "Little Endian"

Endian setting of debugger memory reference. This configuration does not affect to target program behavior.

"Internal Flash Memory Overwrite", "External Memory Areas"

These configuration control to allow/deny flashing blocks upon module downloads. Uncheck specific memory blocks if you would like to reserve the contents.

- 6. Click [Apply] button to confirm the settings. Then click [Debug] to-launch debugger.
- 7. For a successful connection, [Debug] view to show target debugging information in a tree hierarchy. The program entry point is set at "PowerON\_Reset() in "resetprg.c".

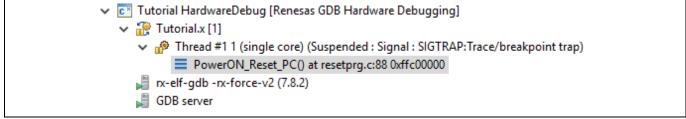

Figure 5-7 User Target Connection In The [Debug] View

## 5.2 Create New Debug Configurations

The simplest way to create a new debug configuration is by duplicating an existing one. It can be done by the following steps.

- 1. Repeat step 1 in section 5.1 to open "Debug Configurations" window.
- 2. Select a debug configuration (e.g. "Tutorial HardwareDebug") and then click icon (Duplicates the currently selected launch configuration). A new debug launch configuration (e.g. "Tutorial HardwareDebug (1)") is created. User can rename it to identify the settings by typing in the "Name" textbox then click [Apply] button.

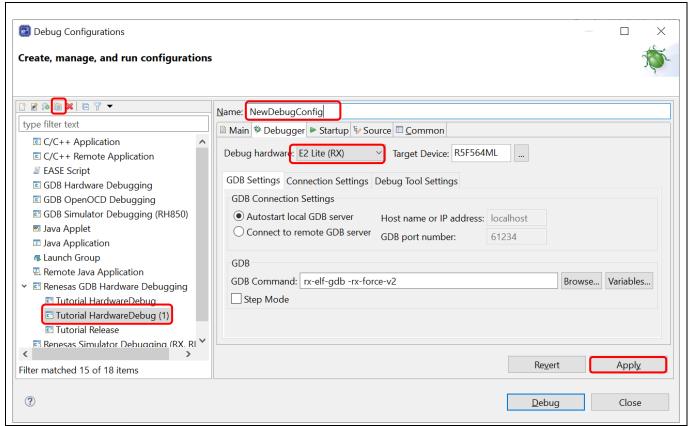

Figure 5-8 Duplicate A Selected Debug Launch Configuration

- 3. The debug launch configuration can be configured as described in chapter 5.1. For example, change the Debug Hardware to "E2 Lite (RX)".
- 4. If the launch configuration was added with [local] and \* (red star) marker, it is not yet attached to any project. Then please specify the project name in the Common tab.

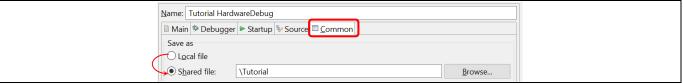

Figure 5-9 Attach Launch Configuration To Specific Project

#### 5.3 Launch Bar

This section explains the usage of 'Launch Bar', which is supported from V6.0.0 or later version. Launch Bar located in the toolbar area of e<sup>2</sup> studio main window.

The interface is as shown below to build and debug for the selected launch target.

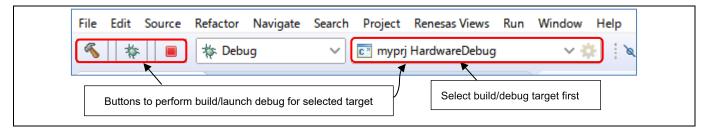

Figure 5-10 Launch Bar Interface

Launch Bar buttons behave as follows:

• Substitution builds the load module of the selected launch configuration.

**Note**: There is another build button in the "File toolbar" that builds active build configuration of Project Explorer, while the launch bar does not reflect the active state in Project Explorer.

buttons are trigger of debugger launch and terminate the selected launch target.

Launch Bar and build button can be hidden through the following dialog.

• Click [Window] menu → [Preferences], then click [Run/Debug] → [Launching] → [Launch Bar]

## 5.4 Basic Debugging Features

This section explains the typical Debug views supported in e<sup>2</sup> studio IDE.

 Standard GDB Debug (supported by Eclipse IDE framework): Breakpoints, Expressions, Registers, Memory, Disassembly and Variables

• Renesas Extension to Standard GDB Debug: Eventpoints, IO Registers and Trace.

The following are some useful buttons exist in the [Debug] view:

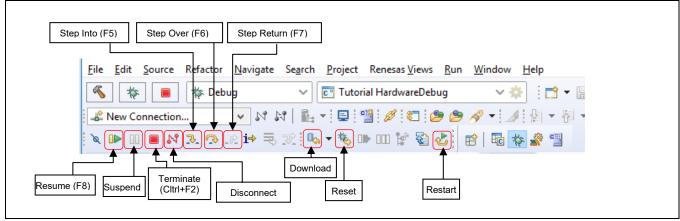

Figure 5-11 Useful Toolbars In Debug Views

The program is run by clicking button or pressing [F8].

The program can be paused by breakpoint or by clicking button. When program is paused, user can perform the following operations:

- Dutton or [F5] can be used for stepping into the next method call at the currently executing line of code.
- button or [F6] can be used for stepping over the next method call (executing but without entering it) at the currently executing line of code.
- button can be clicked again to resume running.

To stop the debugging process, button is clicked to end the selected debug session and/or process or button is clicked to disconnect the debugger from the selected process.

The other operations are as following:

- button can be clicked to start new debug session.
- button can be clicked to reset the program to entry point at the PowerOn Reset.
- Use button is used for re-downloading the binary file to target system.

**Note:** To demonstate the features in following section, please use the sample code for RX64M from Renesas website as instruction in section 3.3.

#### 5.4.1 Breakpoints View

The Breakpoints view stores the breakpoints that were set on executable lines of a program. If a breakpoint is enabled during debugging, the execution suspends before that line of code executes. e<sup>2</sup> studio allows software and hardware breakpoints to be set explicitly in the IDE. Any breakpoints added via double click on the marker bar are by default hardware breakpoints. If the hardware resources are not there then the breakpoint setting will fail. In case of a hardware breakpoint setting failure, an error message will prompt the user to switch to a software breakpoint.

To select a default Hardware or Software breakpoint type:

Right-click on the marker bar to pop up the context menu. For a hardware breakpoint, select [Breakpoint Types] → [e² studio Breakpoint]. For a software breakpoint, select [Breakpoint Types] → [C/C++ Breakpoints].

To set a breakpoint:

- 1. Open "r\_cg\_main.c", double-click on the marker bar located in the left margin of the [C/C++ Editor] pane to set a breakpoint. A dot (Hardware breakpoint) or (Software breakpoint) is displayed in the marker bar depending on the [Breakpoint Type] selected. [Breakpoint Type] is hardware breakpoint by default.
- 2. Alternatively, right-click at the marker bar to choose [Toggle Hardware Breakpoint] or [Toggle Software Breakpoint] to set a hardware breakpoint or a software breakpoint ...
- 3. Click [Windows] → [Show View] → [Breakpoints] or icon (or use shortcut key [ALT] + [Shift] + [Q], [B]) to open the [Breakpoints] view to view the corresponding software breakpoints set. Software breakpoints can be enabled and disabled in the [Breakpoints] view.

To disable breakpoints, users can choose to disable specific breakpoints or to skip all breakpoints:

- 2. To skip all breakpoints, click on the icon in the Breakpoints view. A blue dot with a backslash will appear in the editor pane as well as in the Breakpoints view.

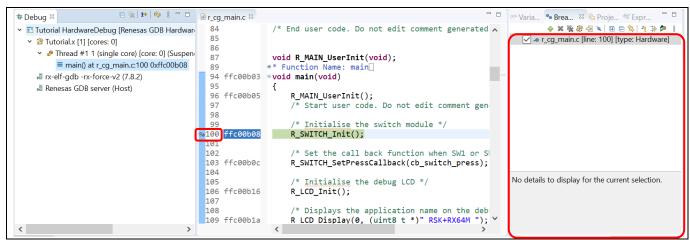

Figure 5-12 [Breakpoints] View

#### 5.4.2 Expressions View

Expressions view monitors the value of global variable, static variable or local variable during debugging. For all RX debuggers, these variables (including the local variables in scope) can be set for real-time refresh.

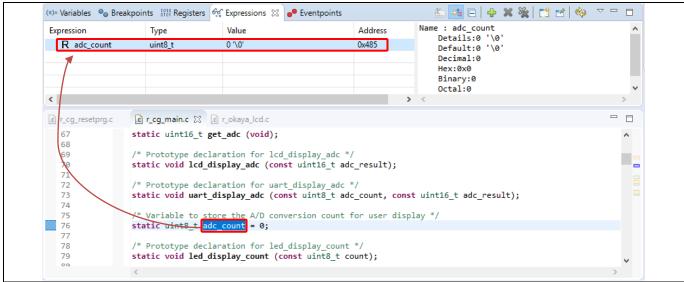

Figure 5-13 [Expressions] View

## To watch a global variable,

- 1. Click [Window] → [Show View] → [Expressions] or icon to open the [Expressions] view
- 2. Drag and drop a global variable over to the [Expressions] view. (Alternatively, right-click at the global variable to select "Add Watch Expression..." menu item to add it to the [Expressions] view).
- 3. In the [Expressions] view, right-click to select "Real-time Refresh" menu item. This refresh the expression value in real-time when program is running. The character "R" indicates that this global variable will be updated in real-time.
- 4. To disable the "Real-time Refresh", simply right-click to select "Disable Real-time Refresh" menu item.

Local variables can be added with the same way. However, the watch is not available when the program is running out of the scope of the variable.

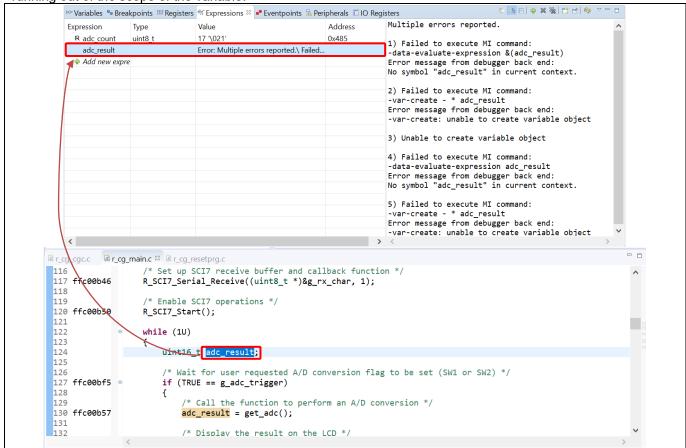

Figure 5-14 Add Local Variable To Expression View

## 5.4.3 Registers View

Registers view lists the information about the general registers of the target device. Changed values are highlighted when the program stops.

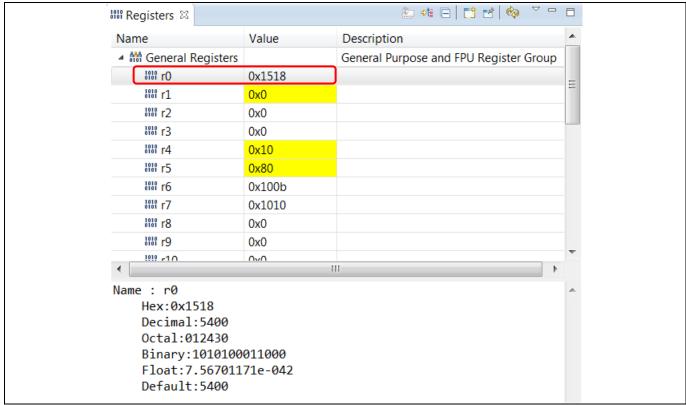

Figure 5-15 [Registers] View

To view the general register "r0",

- 1. Click [Window]  $\rightarrow$  [Show View]  $\rightarrow$  [Registers] or icon  $\frac{1010}{0001}$  to open the [Registers] view.
- 2. Click "r0" to view the values in different radix format.

Values that have been changed are highlighted (e.g. in yellow) in the [Registers] view when the program stops.

### 5.4.4 Memory View

Memory view allows users to view and edit the memory presented in "memory monitors". Each monitor represents a section of memory specified by its location called "base address". The memory data in each memory monitor can be presented in different "memory renderings", which are the predefined data formats (e.g. Hex integer, signed integer, unsigned integer, ASCII, image etc.).

To view memory of a variable (e.g. "adc\_count"),

- 1. Click [Window]  $\rightarrow$  [Show View]  $\rightarrow$  [Memory] or icon  $\bigcirc$  to open the [Memory] view.
- Click the icon to open [Monitor Memory] dialog box. Enter the address of the variable "adc\_count".

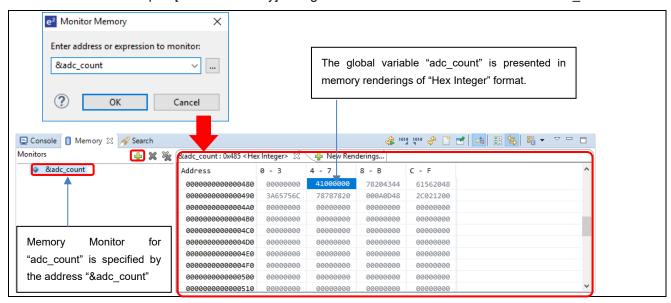

Figure 5-16 [Memory] View (1/2)

To add new renderings format (e.g. Raw Hex) for the variable "adc\_count",

This creates a new tab named "&adc count < Raw Hex>" next to the tab "&adc count<Hex Integer>".

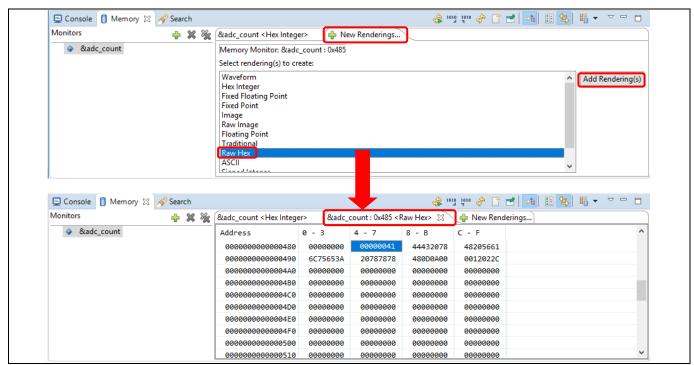

Figure 5-17 [Memory] View (2/2)

#### 5.4.5 Disassembly View

Disassembly view shows the loaded program as assembler instructions mixed with the source code for the comparison. Current executing line is highlighted by an arrow marker in the view. In the [Disassembly] view, user can set breakpoints at the assembler instruction, enable or disable these breakpoints, step through the disassembly instructions and even jump to a specific instruction in the program.

```
ic r cg main.c ⊠
c r_cg_resetprg.c
   98
   99
                       /* Initialise the switch module */
₁100 ffc00b08
                      R_SWITCH_Init();
  101
  102
                       /* Set the call back function when SW1 or SW2 is pressed */
  103 ffc00b0c
                      R_SWITCH_SetPressCallback(cb_switch_press);
  104
  105
                       /* Initialise the debug LCD */
  106 ffc00b16
                      R_LCD_Init();
  107
  108
                       /* Displays the application name on the debug LCD */
                      R_LCD_Display(0, (uint8_t *)" RSK+RX64M ");
■ 109 ffc00b1a
                       R_LCD_Display(1, (uint8_t *)" Tutorial ");
 110 ffc00b26
                       R_LCD_Display(2, (uint8_t *)" Press Any Switch ");
  111 ffc00b32
  112
                       /* Start the A/D converter */
  113
                                                            This allows the assembly
                   <
                                                            source to be linked with the C
🔡 Outline 🚟 Disassembly 🛭 陷 Project Explorer
                Opcodes
                                 Function Offsets
                                                nter location here
                                                                     ffc00b05: 0x00000039fd00
                             main+2
                                        bsr.w
                                                0xffc00c02 <R_MAIN_UserInit>
Æ
                                          R_SWITCH_Init();
   ffc00b08: 0x000005651000 main+5
                                        bsr.a 0xffc01b6d <R_SWITCH_Init>
   103
                                          R_SWITCH_SetPressCallback(cb_switch_press);
   ffc00b0c: 0xfb12030cc0ff main+9
                                        mov.l #0xffc00c03, r1
   ffc00b12: 0x000005611000 main+15
                                                0xffc01b73 <R SWITCH SetPressCallback>
                                        bsr.a
   106
                                          R LCD Init();
   ffc00b16: 0x0000053b0b00 main+19
                                        bsr.a 0xffc01651 <R LCD Init>
                                          R_LCD_Display(0, (uint8_t *)" RSK+RX64M ");
   ffc00b1a: 0xfb22e006c0ff main+23
                                        mov.1 #0xffc006e0, r2
   ffc00b20: 0x000000006601 main+29
                                        mov.1
                                                #0, r1
   ffc00b22: 0x000005420b00 main+31
                                        bsr.a
                                                0xffc01664 <R_LCD_Display>
                                         R_LCD_Display(1, (uint8_t *)" Tutorial ");
   ffc00b26: 0xfb22ec06c0ff main+35
                                               #0xffc006ec, r2
                                        mov.l
```

Figure 5-18 [Disassembly] View

To view both C and assembly codes in a mixed mode,

- 1. Click [Window]  $\rightarrow$  [Show View]  $\rightarrow$  [Disassembly] or icon  $\stackrel{\blacksquare}{=}$  to open the [Disassembly] view
- Click icon to enable the synchronization between assembly source and the C source (active debug context).
- 3. In [Disassembly] view, right-click at the address column to select "Show Opcodes" and "Show Function Offsets".
- 4. You can enable source addresses within the editor using the context menu.

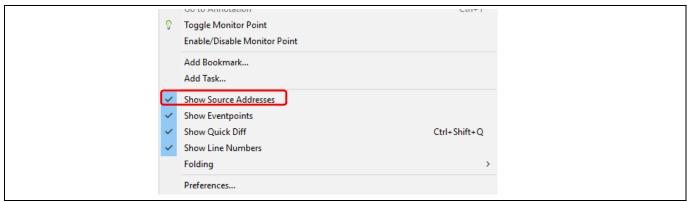

Figure 5-19 Source Addresses Menu

```
П
                    c r_cg_main.c ⊠
c r_cg_resetprg.c
   98
   99
                         /* Initialise the switch module */
√0100 ffc00b08
                        R_SWITCH_Init();
  101
  102
                         /* Set the call back function when SW1 or SW2 is pressed */
      ffc00b0c
                        R_SWITCH_SetPressCallback(cb_switch_press);
  103
  104
  105
                         /* Initialise the debug LCD */
      ffc00b16
  106
                        R LCD Init();
  107
  108
                         /* Displays the application name on the debug LCD */
  109 ffc00b1a
                        R_LCD_Display(0, (uint8_t *)" RSK+RX64M ");
                        R_LCD_Display(1, (uint8_t *)" Tutorial ");
R_LCD_Display(2, (uint8_t *)" Press Any Switch ");
  110 ffc00b26
  111
      ffc00b32
  112
  113
                         /* Start the A/D converter */
```

Figure 5-20 Source Addresses Displayed In Editor

#### 5.4.6 Variables View

Variables view displays all the valid local variables in the current program scope.

Please refer to 'Expressions' view to watch global variables or external variables out of current program scope.

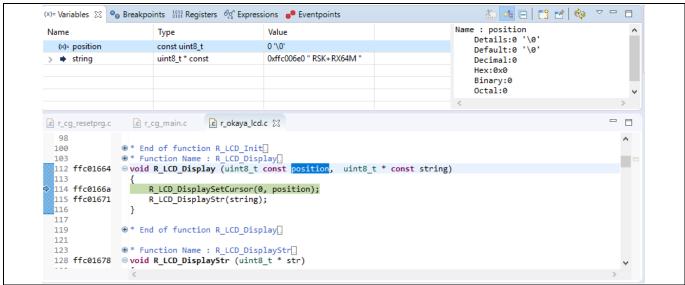

Figure 5-21 [Variables] View

To observe a local variable (e.g. "position" for function "R\_LCD\_Display()"),

- 1. Click [Window] → [Show View] → [Variables] or icon (\*)= to open the [Variables] view.
- 2. Step into the function "R\_LCD\_Display()" to view the value of local variable "position".

#### Note:

The variables which optimized out or temporary allocated to accumulator registers may not appear in this view. Please refer to Disassembly view if necessary.

By disabling optimization, variables would become visible in most of the cases. However, it means to give up all benefits of optimization such as memory efficiency, code size reduction and performance improvement.

#### 5.4.7 Eventpoints View

An event refers to a combination of conditions set for executing break or trace features during program execution. [Eventpoints] view enables user to set up or view defined events of different category e.g. trace start, trace stop, trace record, event break, before PC, performance (timer) start and performance (timer) stop.

The number of events that can be set and the setting conditions differ with each MCU. These are two (2) types of events:

- Execution address: The emulator detects execution of the instruction at the specified address by the CPU. It can be a "before PC" break (e.g. with event condition is satisfied immediately **before** execution of the instruction at the specified address) or other events (e.g. with event condition is satisfied immediately **after** execution of the instruction at the specified address).
- Data access: The emulator detects access under a specified condition to specified address or specified address range. This allows to setup complex address and data matching criteria.

Event combination (e.g. OR, AND (cumulative) and Sequential) can be applied to two (2) or more events.

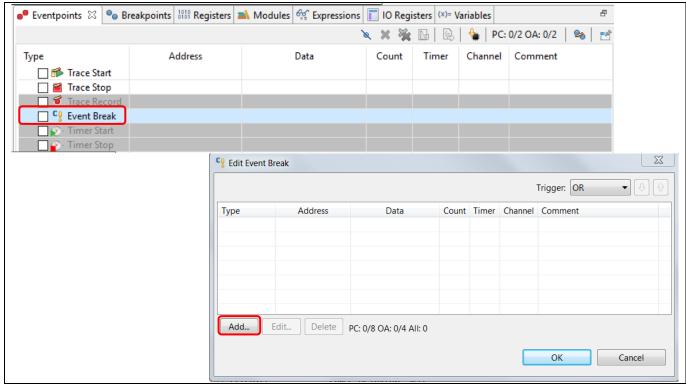

Figure 5-22 [Eventpoints] View (1/2)

To set an event break for a global variable when address/data is matched (e.g. when add count = "0x6"),

- 1. Click [Window]  $\rightarrow$  [Show View]  $\rightarrow$  [Eventpoints] or icon  $\bullet$  to open the [Eventpoints] view.
- 2. Double-click at "Event Break" option to open [Edit Event Break] dialog box
- 3. Click [Add...] button to continue.

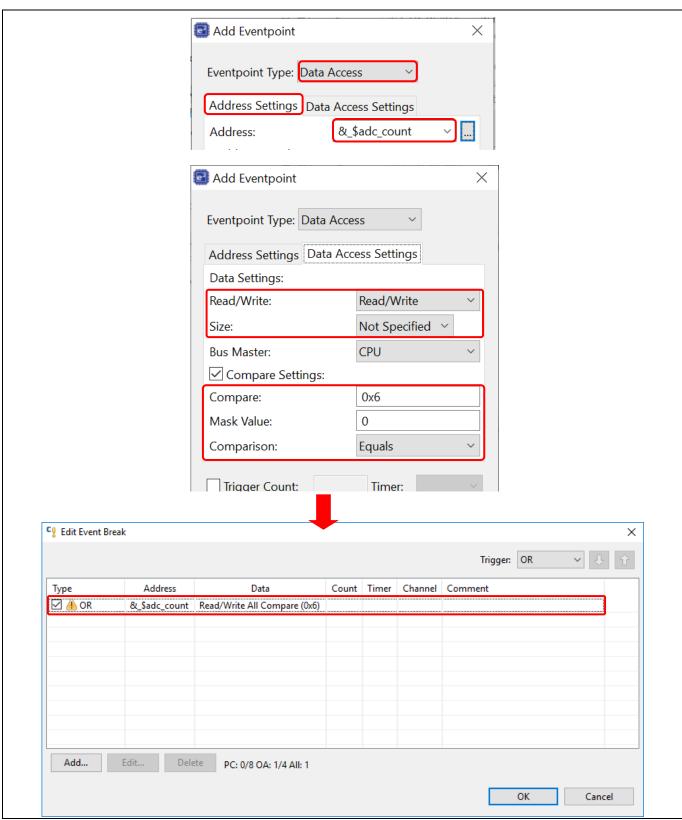

Figure 5-23 [Eventpoints] View (2/2)

- 4. Select "Data Access" as the eventpoint type.
- 5. Go to the [Address Settings] tab, click the icon to browse for the symbol "\_\$adc\_count". (The address of this global variable is "&\_\$adc\_count")

6. Next, switch to the [Data Access Settings] tab, enable the [Compare Settings] checkbox and set the compare value equals to "0x6". Click [OK] to proceed.

7. Ensure that the event break for "adc\_count = 0x6" is set and enabled in the [Eventpoints] view. Reset to execute the program from the start. Press SW1 6 times.

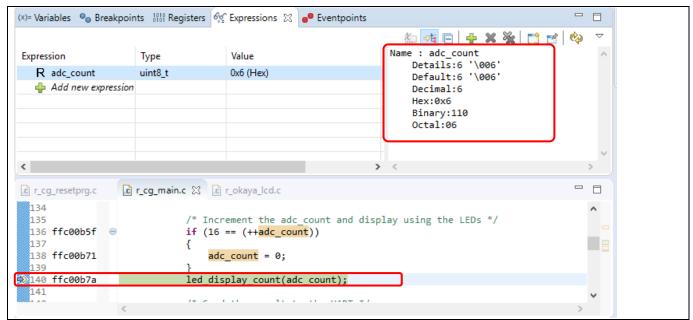

Figure 5-24 Execution Of Event Break

Figure 5-24 shows that when adc\_count reaches the value of 6 (or 0x6), the program stops at code line No.140 (right after the line of code increasing adc\_count).

#### 5.4.8 IO Registers View

IO Registers is also known as the Special Function Registers (SFR). The [IO Register] view displays all the registers set defined in a target-specific IO file, including their address, hex and binary value. User can further customize own [IO registers] view by adding IO registers selectively to the [Selected Registers] pane.

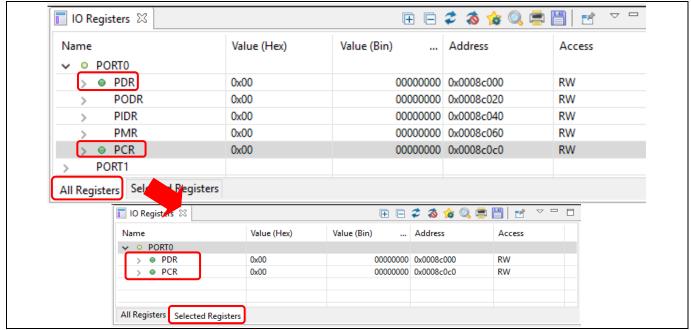

Figure 5-25 [IO Registers] View

To view selected IO registers (e.g. PDR and PCR in PORT0),

- Click [Windows] → [Show View] → [Others...]. In "Show View" dialog, click [IO Registers] under [Debug] or icon to open the [IO Registers] view
- 2. Under the [All Registers] tab, locate [PORT0] in the [IO Registers] view. Expand the PORT0 IO register list.
  - You could also use Search button in the IO Register toolbar to quickly search by name.
- 3. Drag and drop the "PDR" and "PCR" to the [Selected Registers] pane. A green dot besides the IO register indicates the status of being the selected register(s).
- 4. Switch to the [Selected Registers] tab to view "PDR" and "PCR" of the "PORTO" IO register.

The expanded IO register list may take a longer time to load in the [All Registers] pane. Hence, it is advisable to customize and view multiple selected IO registers from the [Selected Registers] pane.

#### 5.4.9 Trace View

Tracing means the acquisition of bus information per cycle from the trace memory during user program execution. The acquired trace information is displayed in the [Trace] view. It helps user to track the program execution flow to search for and examine the points where problems arise.

The trace buffer is limited (with size of 1 to 32 Mbytes), oldest trace data is overwritten with the new data after the buffer has become full.

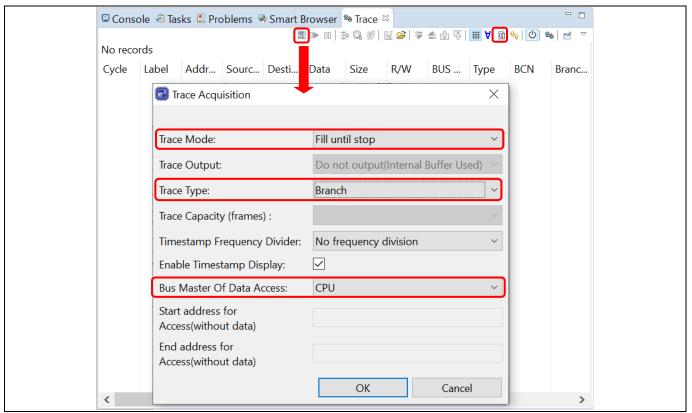

Figure 5-26 [Trace] View (1/2)

To set a point-to-point trace between the two (2) functions (e.g. tracing from function "main()" to "R\_LCD\_Display()"),

- Click [Windows] → [Show View] → [Others...]. In "Show View" dialog, click [Trace] under [Debug] or icon
   to open the [Trace] view.
- 2. Turn on the Trace view by selecting the icon.
- 3. Click icon (Acquisition) to set
  - Trace Mode: "Fill until stop"
  - Trace Type: "Branch"
  - Bus Master Of Data Access: "CPU"
- 4. Click [OK] to proceed.

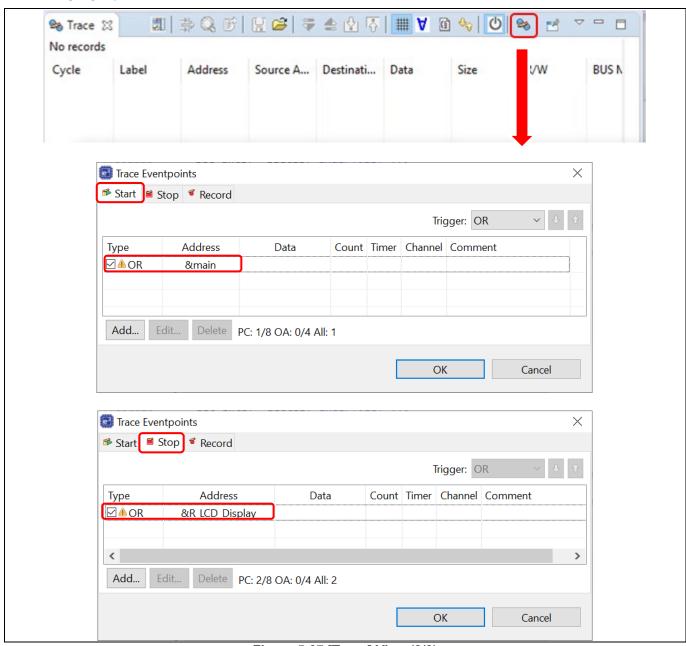

Figure 5-27 [Trace] View (2/2)

- 5. Click 🥯 (Edit Trace Event Points) to open [Trace Eventpoints] dialog box
- 6. Under the [Start] tab, add the 1st event point at "main()" function (by the execution address "&main").
- 7. Then, switch to [Stop] tab, add the 2<sup>nd</sup> event point at "R\_LCD\_Display()" function (by the execution address "&R LCD Display").

8. Next, execute the program after reset.

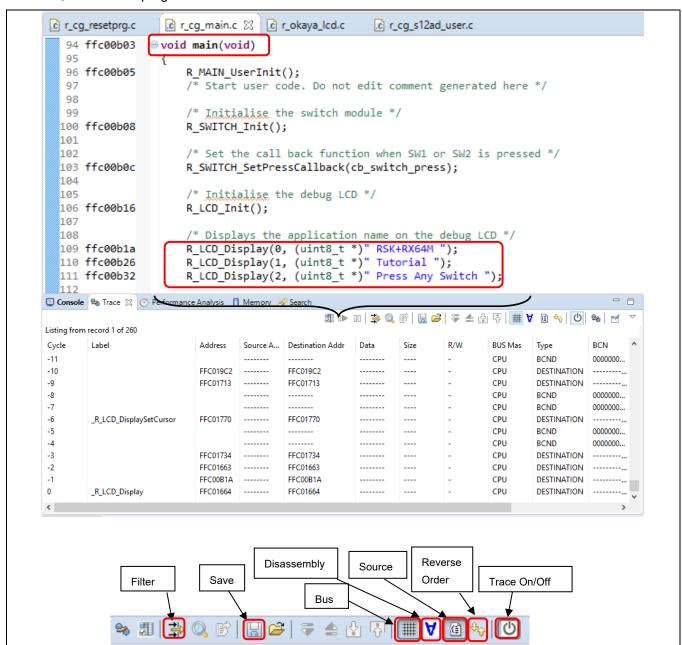

Figure 5-28 Point-To-Point Trace Between Two Functions

The figure above shows the trace result from function "main()" to "R\_LCD\_Display()". The trace result can be filtered by the key trace parameters (e.g. branch type, address range) and saved to the .xml format (with the inclusion of bus, assembly and source information).

**Note**:External trace feature of RX device with E20 emulator works only through Mictor-38pin interface. However, it is not available through 14pin JTAG/FINE interface, even with E20 emulator. RX emulator interface specifications can be downloaded at the following site.

https://www.renesas.com/search/keyword-search.html#q=R20UT0399

#### 5.4.10 Memory Usage View

Memory view allows users to view the total memory size, usage of ROM and RAM ratio and detailed information of sections, objects, symbols, module, vector and cross reference used in project.

To view the memory usage of a project,

- 1. Click [Window] → [Show View] → [Other...] → [Debug] → [Memory Usage] to open the memory usage view.
- 2. The default display of memory usage view is different for each kind of project.
  - a. The GUI of memory usage view for executable project which uses Renesas Toolchain includes 3 regions: (1) Group size region, (2) RAM/ROM Usage region/Device Memory Usage region, (3) Detail table region. The map file location is shown at bottom bar.

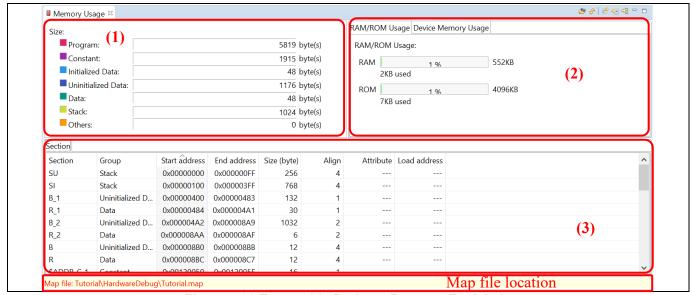

Figure 5-29 Executable Project - Renesas Toolchain

b. For executable project which uses GCC Toolchain, "Memory region usage" region (2) will be displayed instead of RAM/ROM usage region:

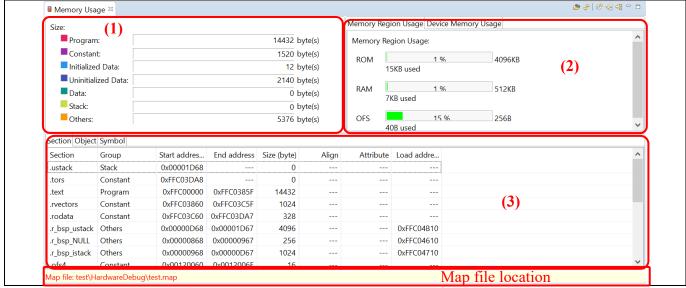

Figure 5-30 Executable Project - GCC Toolchain

c. For library project which uses Renesas Toolchain, "Library information view" will be displayed instead of "Group size view"

Note: Only available for Renesas CCRX or CCRL toolchains.

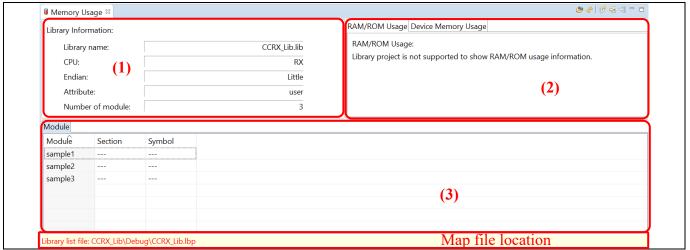

Figure 5-31 Library Project - Renesas Toolchain

d. Memory usage view is not available for library project which uses GCC Toolchain.

### Group size view:

Displays the total size of Program, Constant, Initialized Data, Uninitialized Data, Data, Stack and Other according to the selected map file.

**Note**: This view only displays for executable project of supported toolchains.

#### Library information view:

Displays the information of selected library list file. The information to be visualized on this region consists of:

- The name of the selected library
- The type of CPU specified by the project
- Endian
- Attribute
- Number of module.

#### RAM/ROM usage region:

Shows percentage of RAM/ROM usage by numerical value and status of bar. Color of bar is based on percentage value.

- If percentage < 75%: Green.
- If percentage >= 75% and percentage < 90%: Orange.
- If percentage >= 90%: Red.

## Memory region usage region:

Display feature of this region is similar to RAM/ROM usage region.

#### Device memory usage region:

Device Memory Usage region shows device memory of selected project's device. Each memory area shows name, start address, end address, used size and size.

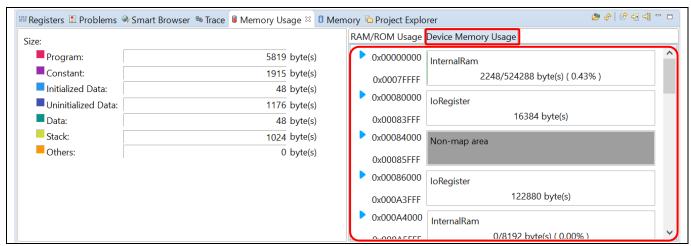

Figure 5-32 Device Memory Usage Region

Expand memory area to see all sections. Color of sections corresponds with that of Group Size Region.

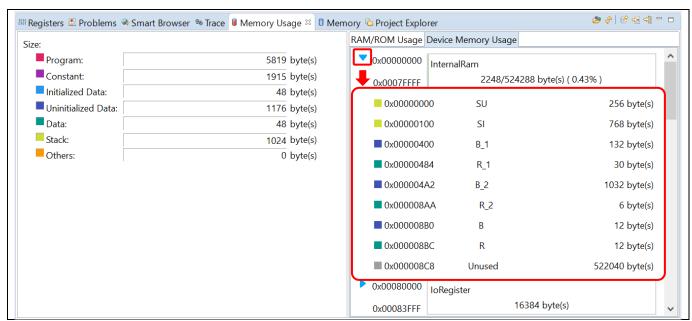

Figure 5-33 Expand Memory Area

### Detail table region:

Display the map file information of an active project or the opened map file.

- "Section" tab: contains "Linkage map" table which displays the list of Sections analyzed from map file and its detailed information.
- "Object" tab: contains "Object" table which displays the list of Objects analyzed from map file and its detailed information.
- "Symbol" tab: contains "Symbol" table which displays the list of Symbols analyzed from map file and its
  detailed information.
- "Vector" tab: displays the vector table information that is retrieved from map file. This tab is only available
  for executable project that is configured to work with these toolchains: Renesas CCRX, Renesas CCRL.

• "Cross Reference" tab: displays the cross reference information that is retrieved from map file. This tab is only available for executable project.

• "Module" tab: contains "Module" table. "Module" tab is only available for library project that is configured to work with these toolchains: Renesas CCRX, Renesas CCRL.

#### Map file location:

Memory Usage will display the information of (\*.map) file or library list file (\*.lbp) from project. User can see the relative path of selected map file or library list file at the bottom of Memory Usage view.

# 6. Help

The help system allows users to browse, search, bookmark and print help documentation from a separate Help window or Help view within the workbench. Users can also access an online forum dedicated to the e<sup>2</sup> studio from here.

Click on [Help] tab to open the Help menu.

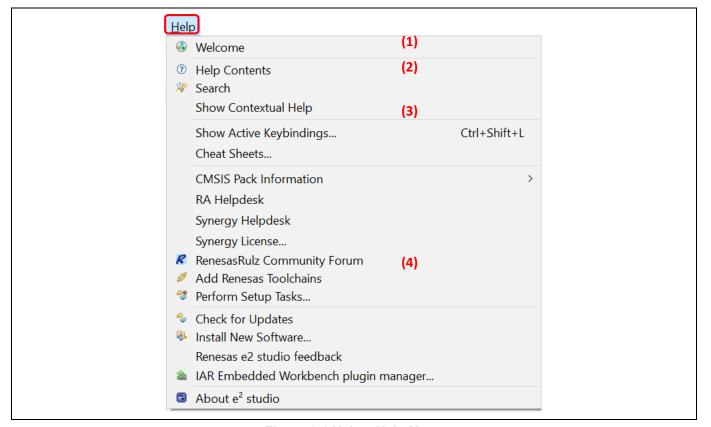

Figure 6-1 Help - Help Menu

## Quick Help Tips:

- (1) Click [Welcome] for an overview of the e<sup>2</sup> studio and to view Release Notes.
- (2) Click [Help Contents] to open a separate Help window with a search function.

There are many useful topics under the [Help Contents]. Example, the "Debugging Projects" topic which provides useful information such as debug configuration, supported number of breakpoints, etc. It can be launched by clicking on the [Help] menu  $\rightarrow$  [Help Contents]  $\rightarrow$  "e2 studio User Guide".

- (3) Click [Show Contextual Help] to open the Help view within the workbench.
- (4) Click [RenesasRulz Community Forum] to go an online forum that is dedicated to topics and discussions related to the e<sup>2</sup> studio (Internet connection is required).

| Revision History Renesas e² studio User's Manual: Quick Start Guide |  |
|---------------------------------------------------------------------|--|
|---------------------------------------------------------------------|--|

| Rev. | Date         | Description |                                                                                     |  |
|------|--------------|-------------|-------------------------------------------------------------------------------------|--|
|      |              | Page        | Summary                                                                             |  |
| 1.00 | May 31, 2021 | -           | First edition for RX, RL78, RH850 based on e <sup>2</sup> studio 2021-04 and v7.8.0 |  |

Renesas  $\mathrm{e}^2$  studio User's Manual: Quick Start Guide for RX, RL78, RH850 Family

Publication Date: Rev.1.00 May.31.2021

Published by: Renesas Electronics Corporation

RX/RL/RH Family

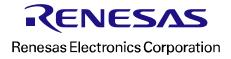